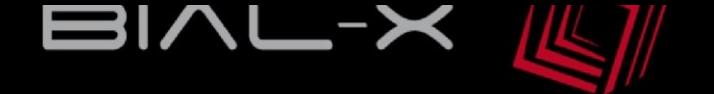

# EXERCICES FORMATION POWER BI

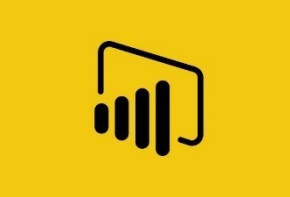

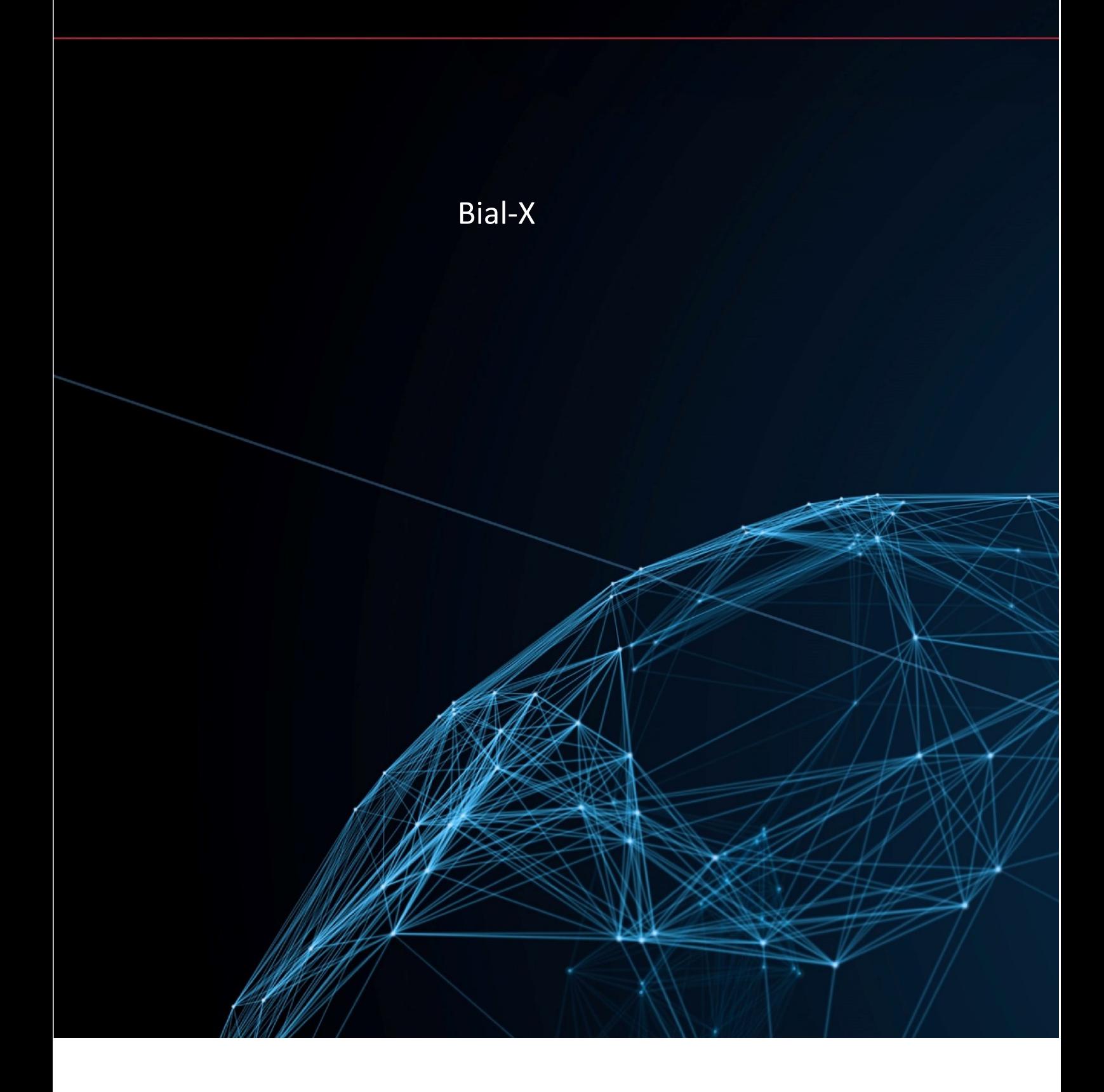

## Table des matières

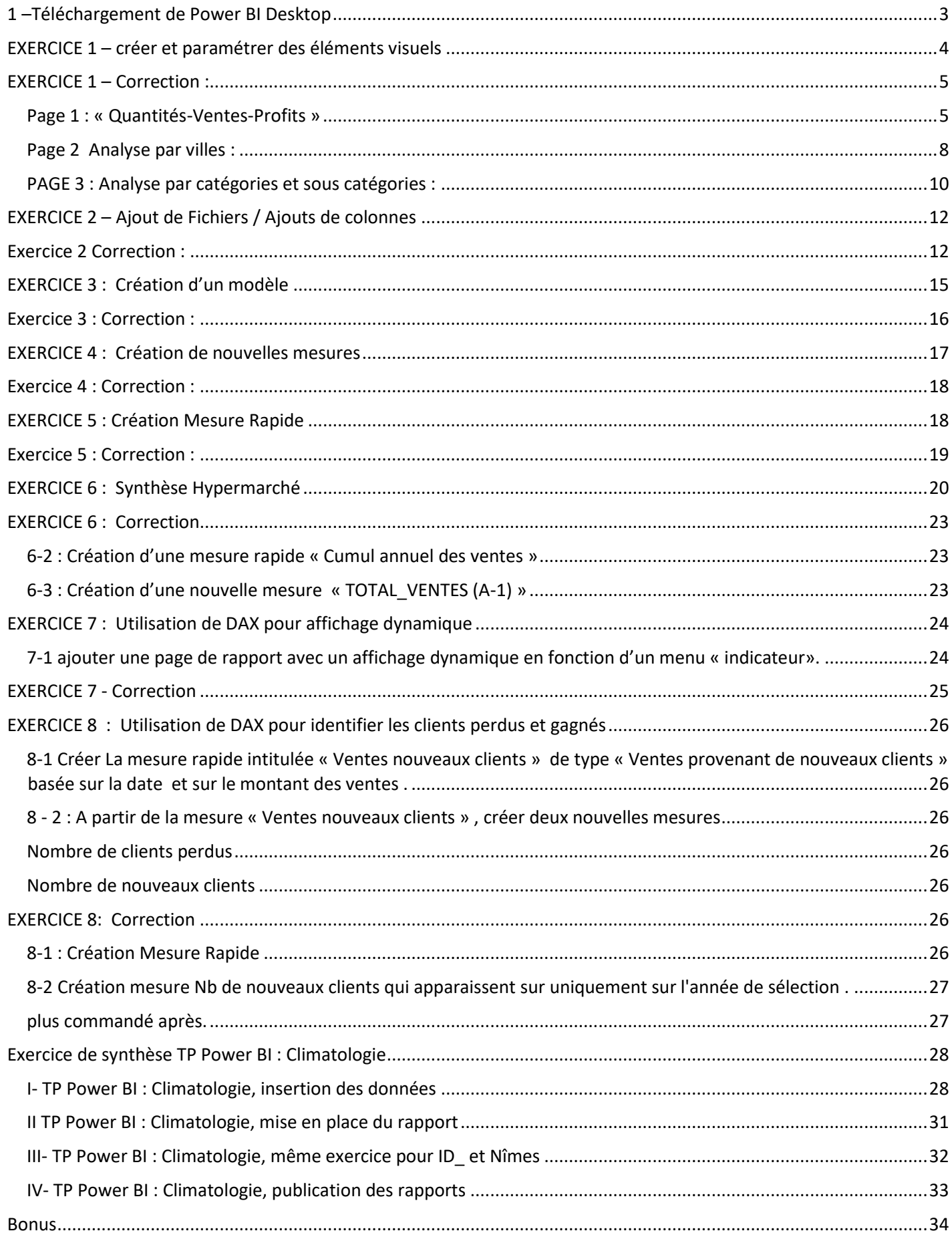

### <span id="page-2-0"></span>1 –Téléchargement de Power BI Desktop

- a. Rendez-vous sur<https://powerbi.microsoft.com/fr-fr/>
- b. Télécharger Power BI Desktop depuis le site

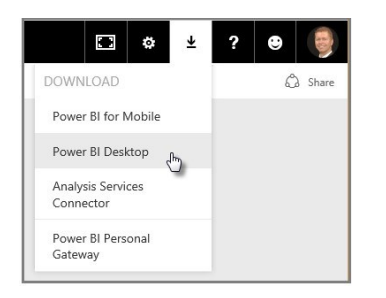

e. Une fois que vous avez téléchargé Power BI Desktop, vous l'installez et exécutez comme toute autre application sur Windows. L'illustration suivante montre l'écran d'accueil de Power BI Desktop, qui s'affiche quand vous démarrez l'application.

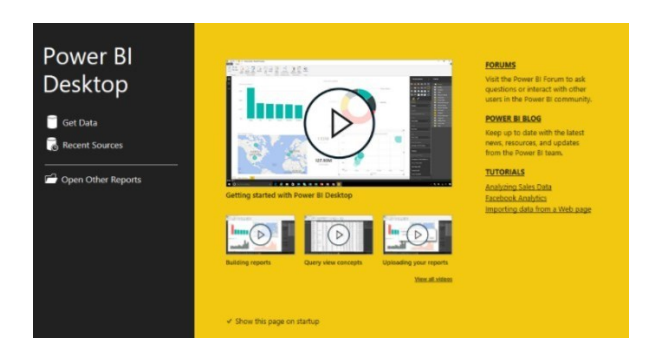

Visualiser des rapports en ligne :

<https://powerbi.microsoft.com/fr-fr/partner-showcase/bial-x-bialbox-habitat/>

#### <span id="page-3-0"></span>**Page 1 « Quantités-Ventes-Profits »** : Allez dans l'onglet Rapport et Créez la page de rapport ci-dessous que vous nommerez **« Quantités-Ventes-Profits »**:

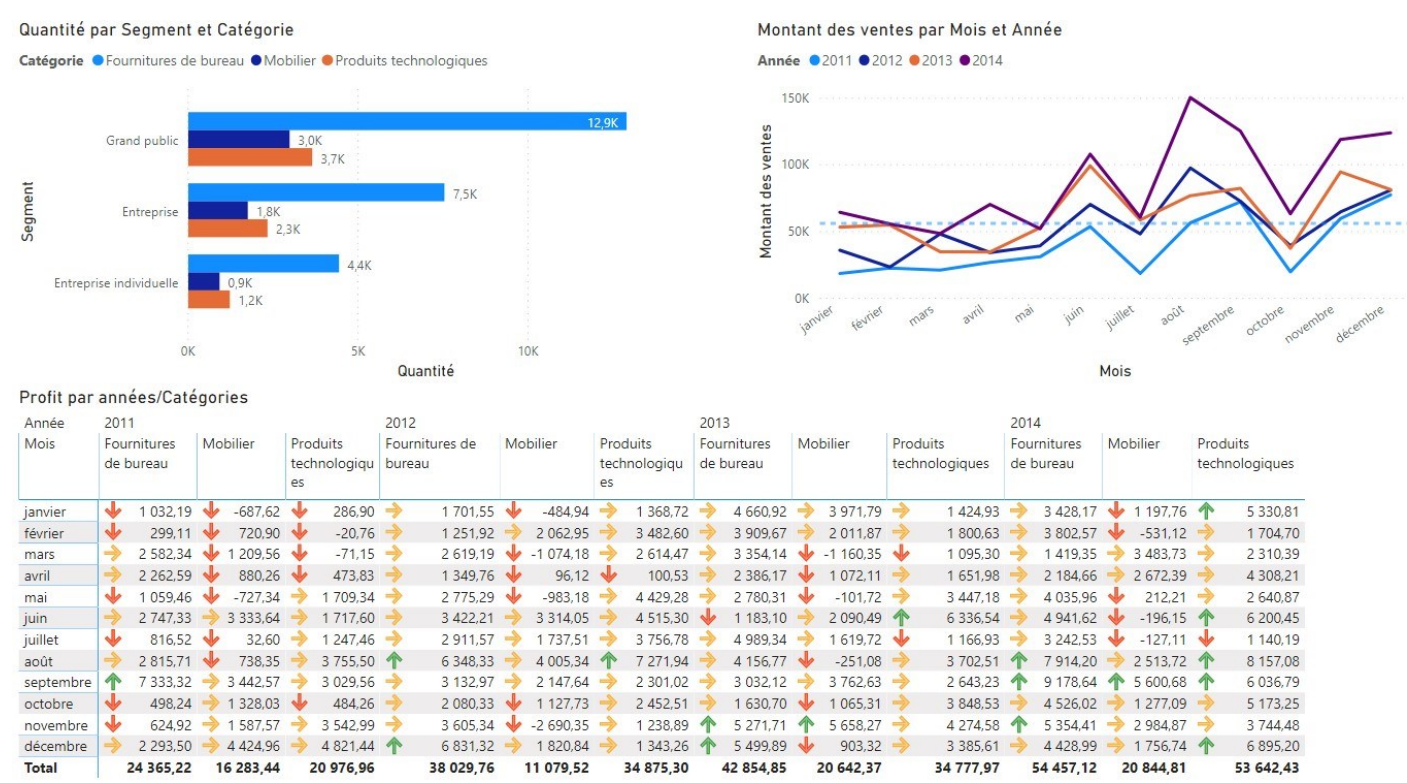

**Page 2 Analyse par villes** :Après avoir défini un rôle géographique à l'objet «Villes» , créez cette page de rapport (Carte à bulles) que vous nommerez « Analyse par villes» avec en **taille** de bulle le montant des ventes et en **intensité de couleur** les profits :

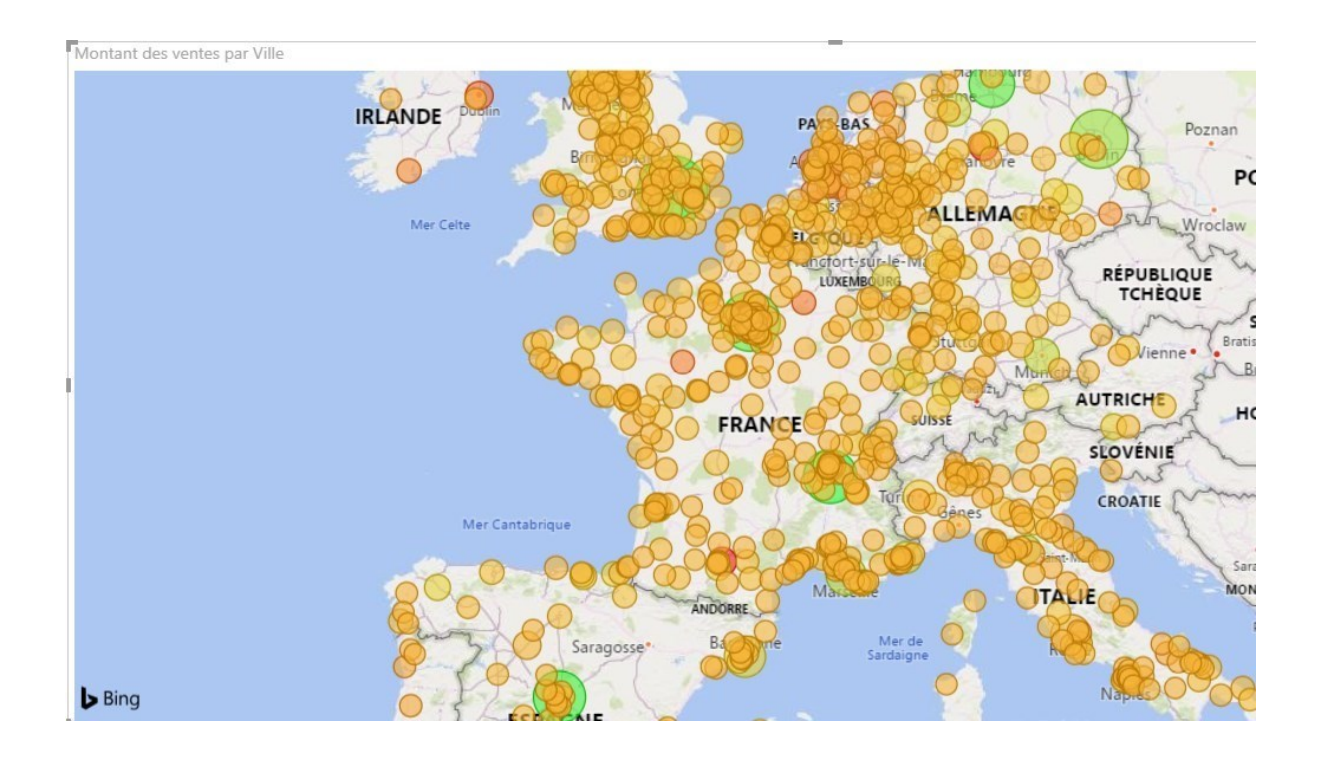

**PAGE 3 : Analyse par catégories et sous catégories :** 

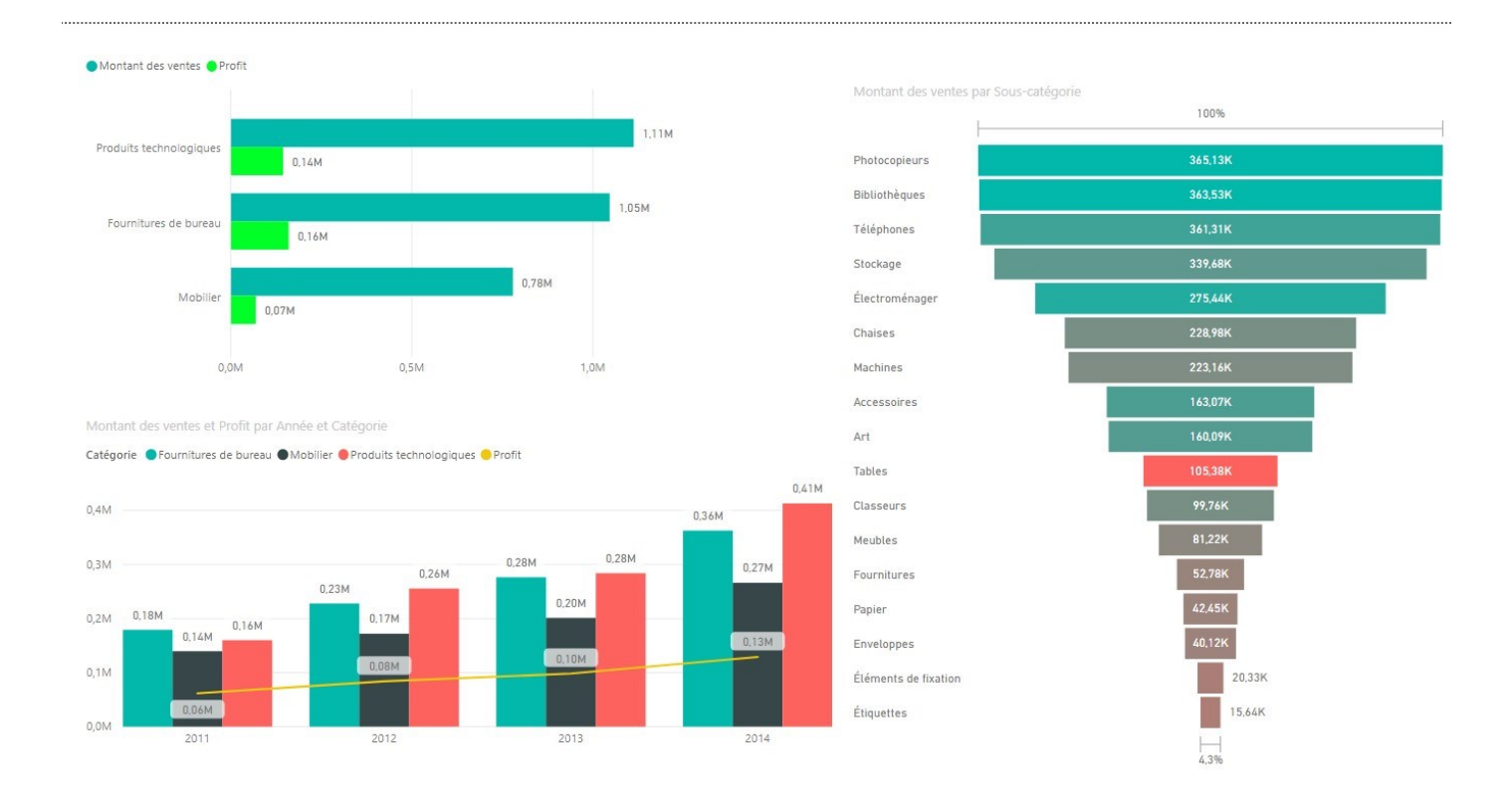

### <span id="page-4-0"></span>EXERCICE 1 – Correction :

#### <span id="page-4-1"></span>Page 1 : « Quantités-Ventes-Profits »

Cliquer sur le bouton « obtenir des données » et récupérer un source de type Excel (ou directement depuis le bouton Excel) :

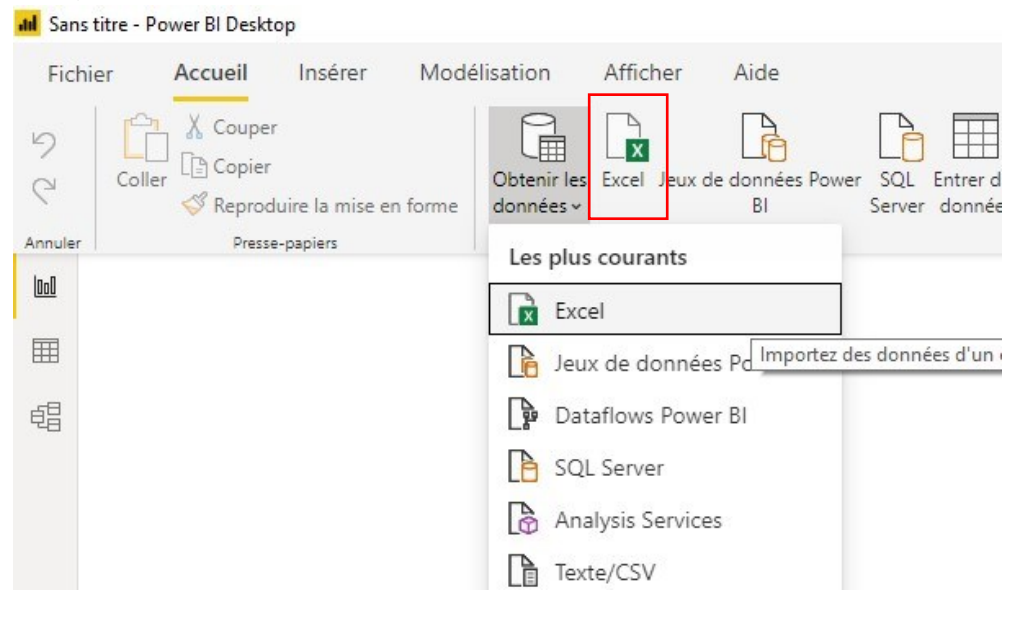

#### Sélectionner le fichier Hypermarchés

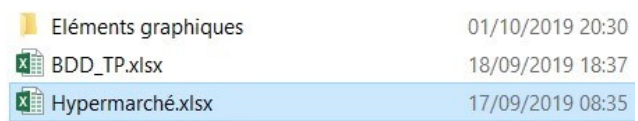

#### Sélectionner l'onglet « Achat » :

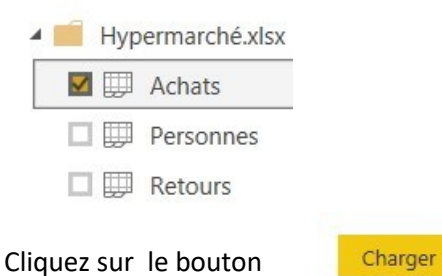

Vous êtes mantenant connecté aux données , les champs apparaissent dans l'onglet Données :

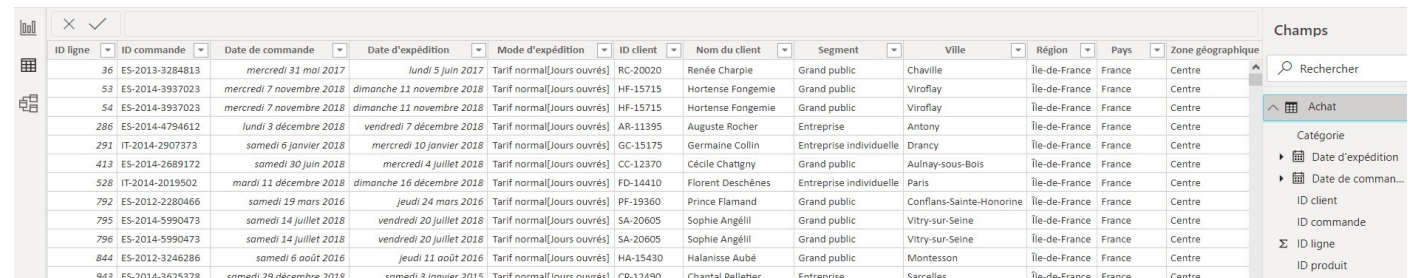

Dans l'onglet Rapport, sélectionner un histogramme groupé et paramétrez le de la manière suivante :

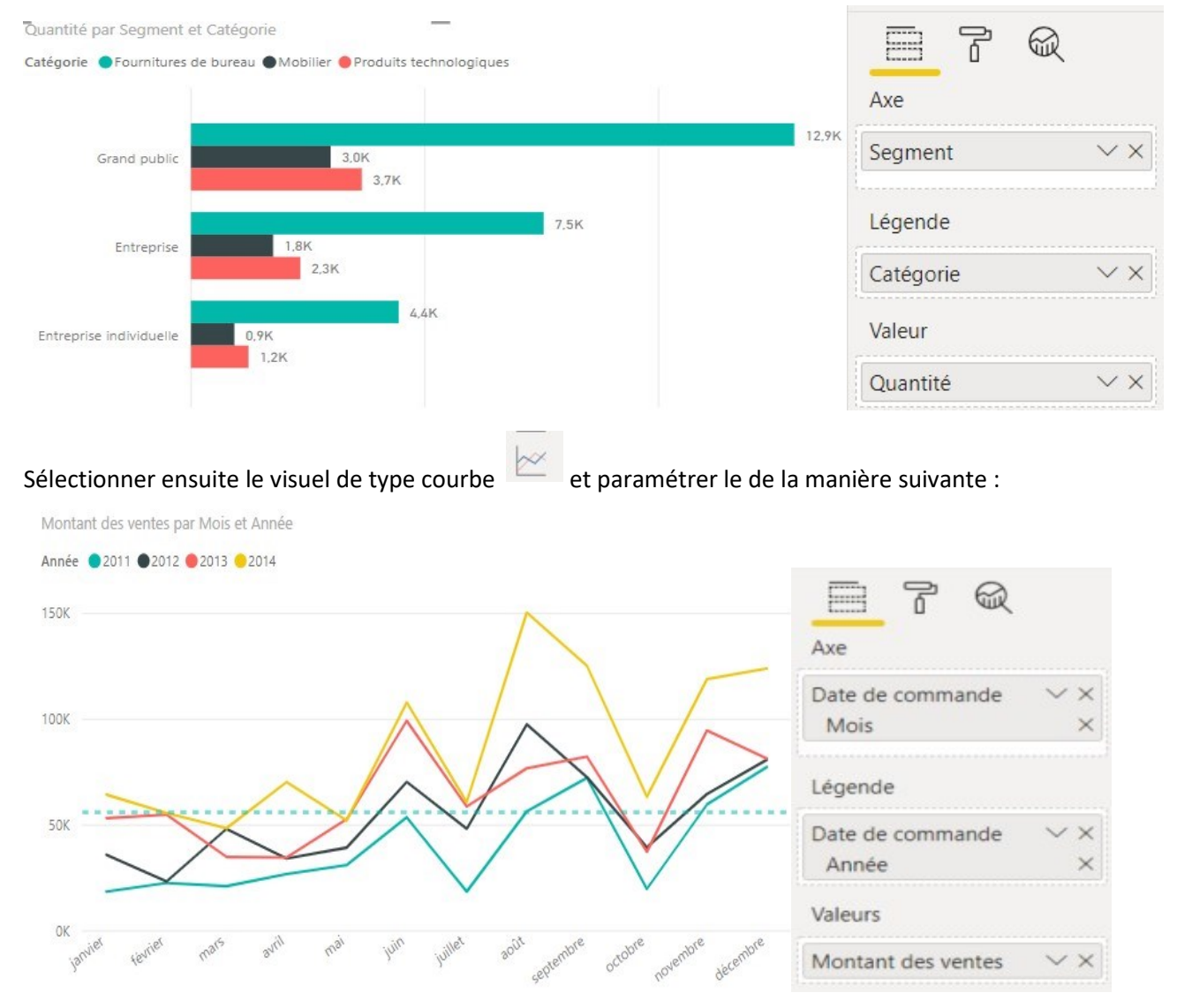

Ajouter depuis les fonctions analytiques une ligne médiane :

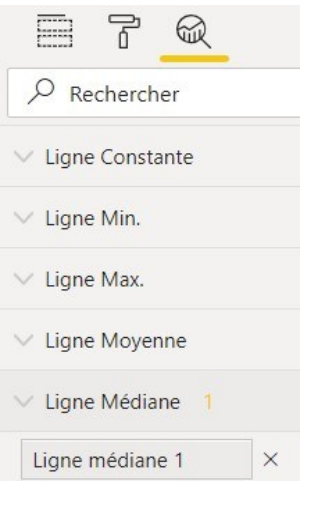

# Créer une matrice en choisissant un visuel de type matrice **et paramétrez le de la manière suivante** :

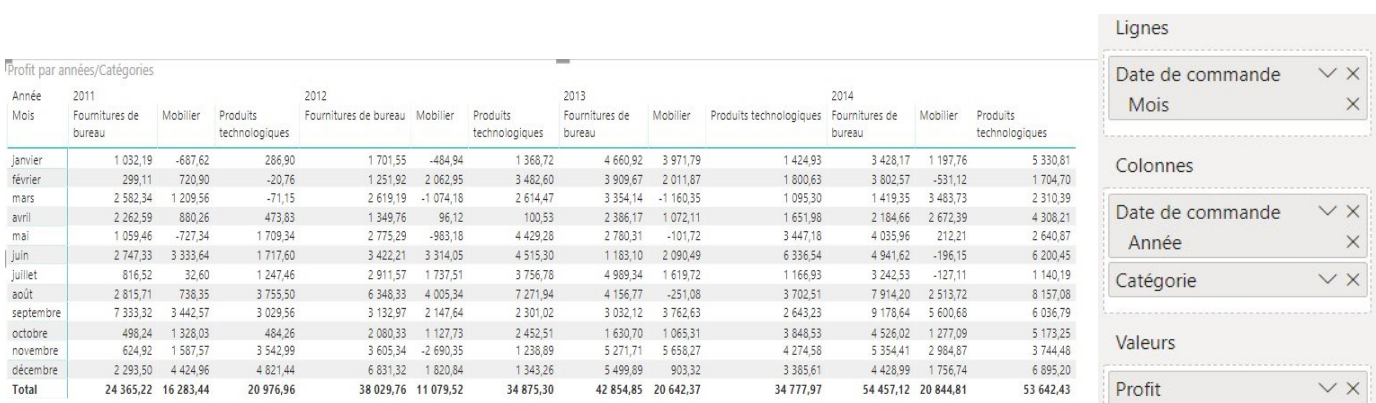

Ajouter une mise en forme conditionnelle basée sur le profit :

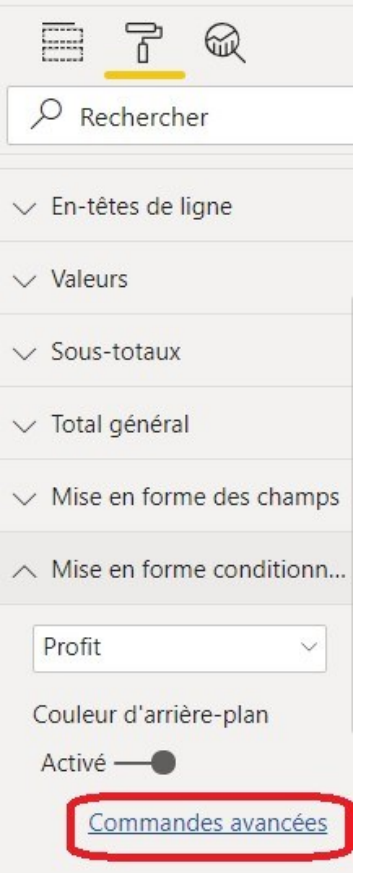

Appliquez une ùise en forme conditionnelle basée sur les icones .

#### <span id="page-7-0"></span>Page 2 Analyse par villes :

Commencez par définir un rôle géographique pour les dimensions « Pays », « Régions », « Ville » : Selectionner la colonne « Pays », puis dans le ruban, aller dans « Outils de Colonne » et catégorie de données, choisir « Pays »

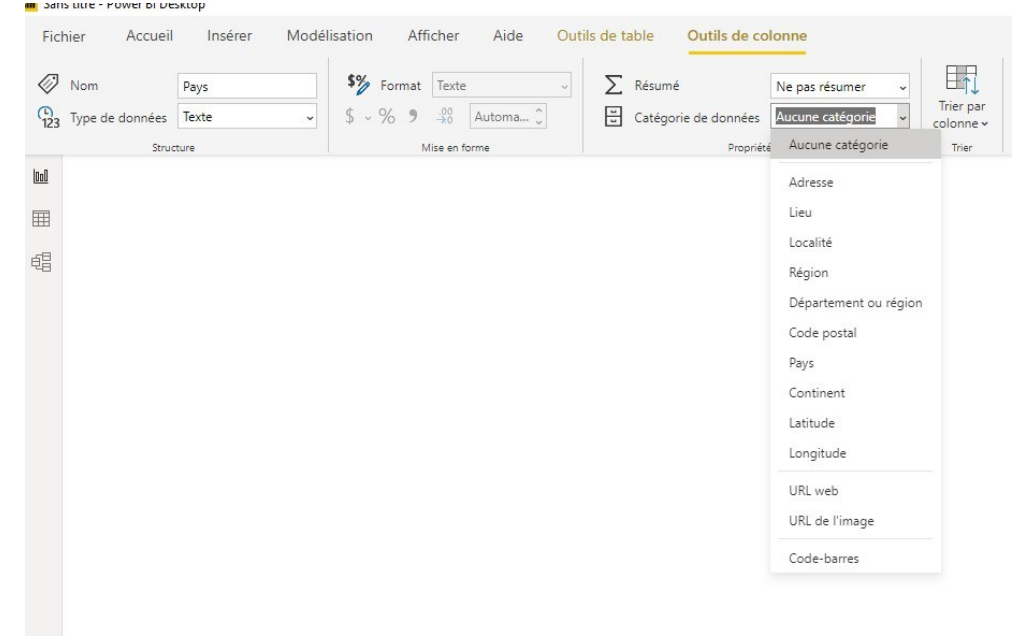

Effectuer la même opération pour la région et la ville . Les dimensions apparaissent avec un «globe» devant :

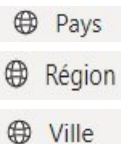

Revenez sur l'onglet « rapport » et ajoutez une nouvelle page de rapport . Faîtes glisser la ville dans l'espace de conception, le visuel « carte à bulles » se met automatiquement en forme . Ajoutez le montant des ventesdans Taille :

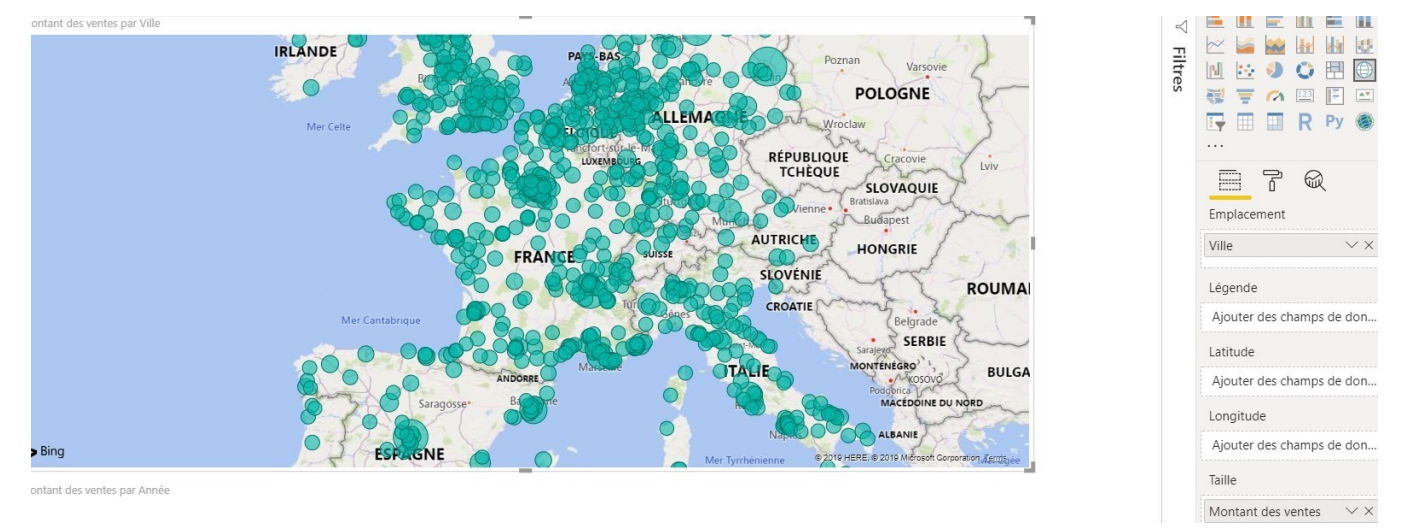

Appliquez une mise en forme conditionnelle sur le profit en allant dans le format du visuel puis dans Couleur des données, sélectionnez le menu « Mise en forme conditionnelle » :

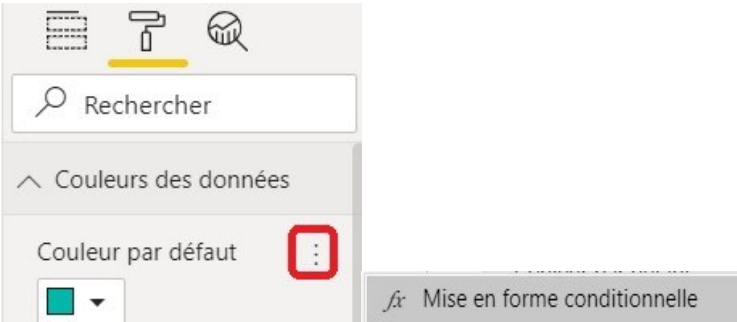

Paramétrez une échelle de coueur allant du rouge vert le vert (même opération que dans la première page sur la matrice)

### <span id="page-9-0"></span>PAGE 3 : Analyse par catégories et sous catégories :

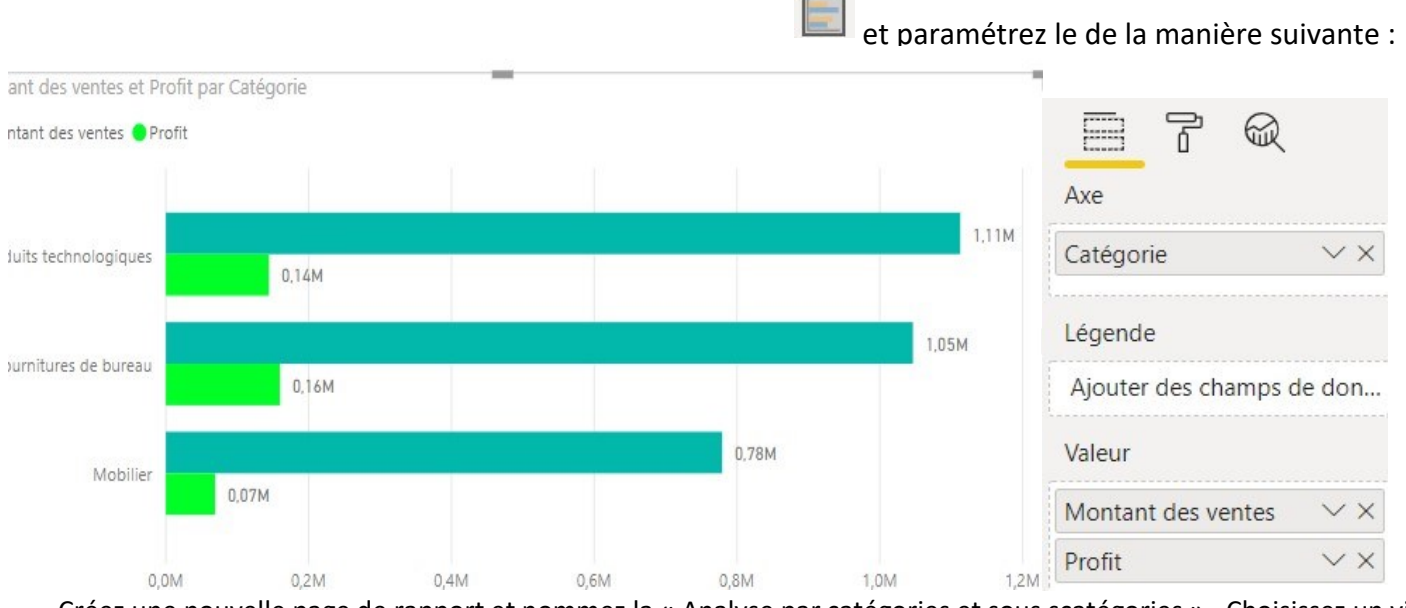

Créez une nouvelle page de rapport et nommez la « Analyse par catégories et sous scatégories » . Choisissez un visuel de type histogramme groupé horizontal

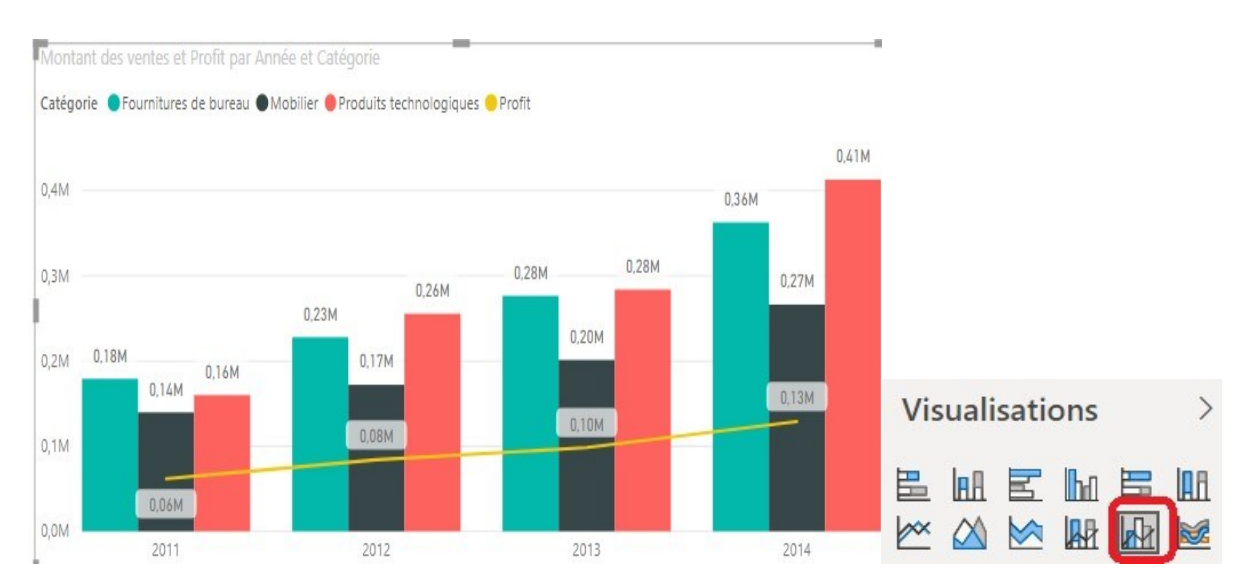

#### Visuel 2 : Graphique en courbe et histogramme groupés

Visuel 3 : Entonnoir

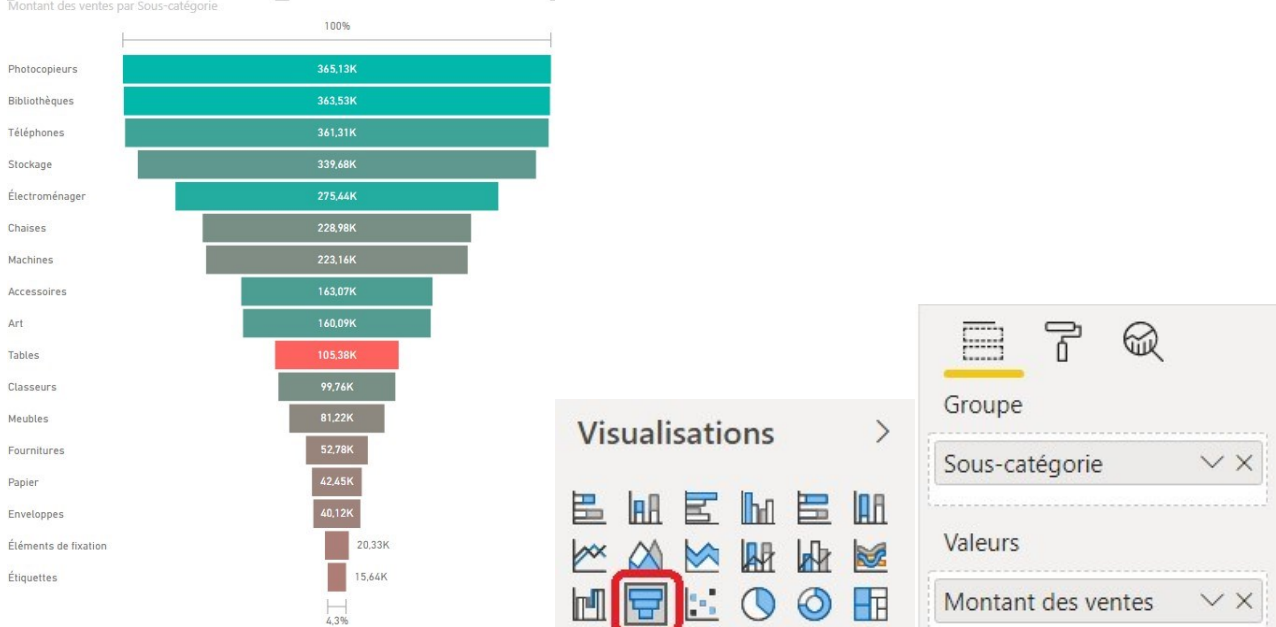

Dans le rouleau , ajouter une mise en forme conditionnelle basée sur la valeur du profit

### <span id="page-11-0"></span>EXERCICE 2 – Ajout de Fichiers / Ajouts de colonnes

- A) A partir du rapport précédent, Ajouter l'onglet Achat du fichier Hypermarché\_2015 à la requête Achat existante
- B) Ajouter la colonne nomenclature Produit à la requête Achat, celle-ci correspondant à la concaténation de la catégorie et de la sous-catégorie (ajouter un « / » en séparateur)
- C) Convertissez la date de chargement en type date
- D) Ajouter le libellé du mois de la date de commande
- E) Ajouter une colonne trimestre Date de commande sous cette forme T1,T2,T3,T4
- F) Ajouter la colonne délai qui calcule le nombre de jours entre la date de commande et la date d'expédition
- G) Fermez et appliquez les transformations sur le modèle

Attention : Vous pouvez désactiver le chargement des tables qui ne vous servent plus !

### <span id="page-11-1"></span>Exercice 2 Correction :

a) Importez le fichier Hypermarché\_ 2015.xlsx , sélectionnez l'onglet « Achat » Dans l'éditeur de requête cliquez sur l'option ajout de requêtes (Menu Accueil)

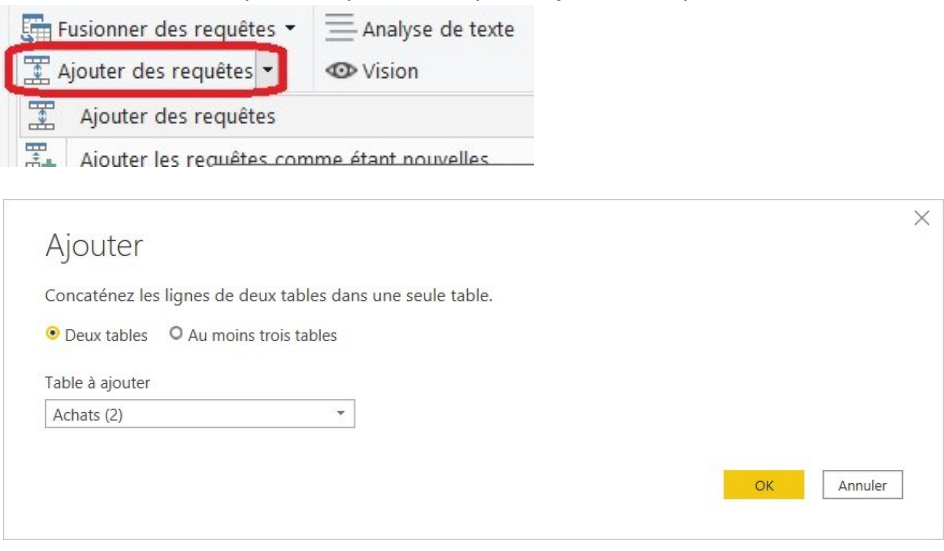

La requête Achat (2) du fichier hypermarché\_2015 est ajouté à la requête ACHAT

b) Ajouter un colonne personnalisée et saisir la formule suivante :

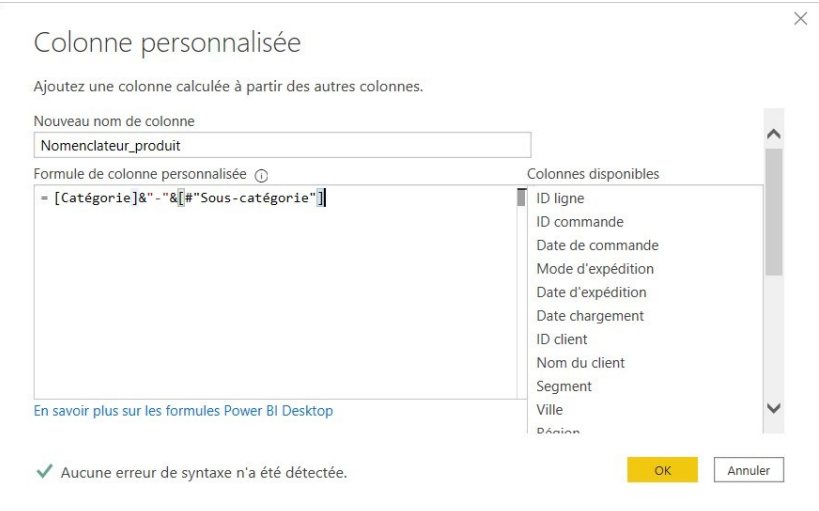

 $\boldsymbol{\Theta}$ 

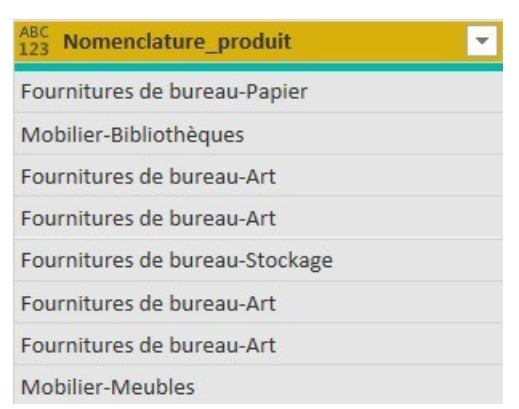

c) La modification du type Date\_chargement (type integer) en date génère une erreur.

Pour appliquer un Type date à cette colonne, il faut passer par l'option « Ajouter une colonne à partir d'exemple » en sélectionnant au préalable la date de chargement .

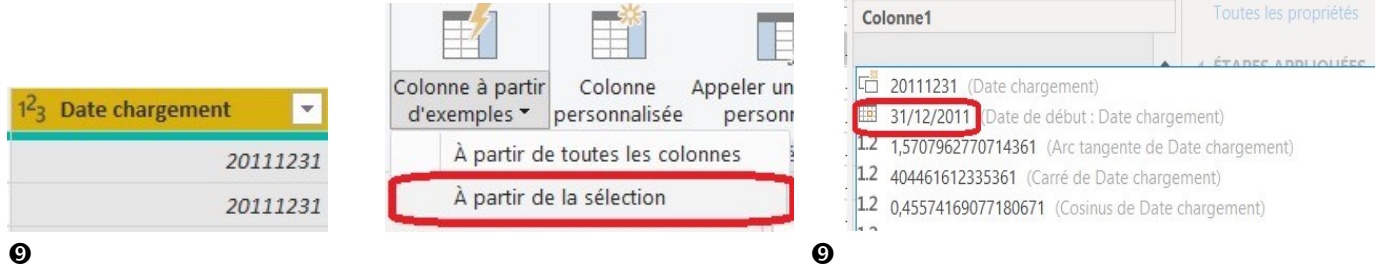

#### En double cliquant en dessous , la règle se généralise sur toute la colonne :

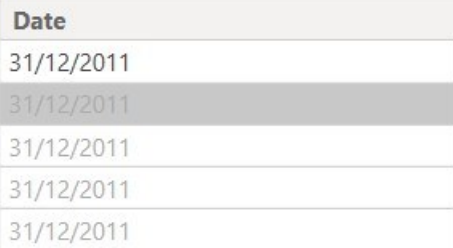

d) Pour ajouter le libellé du mois de la date de commande , sélectionnez la date de commande et ajouter une colonne « Date » :

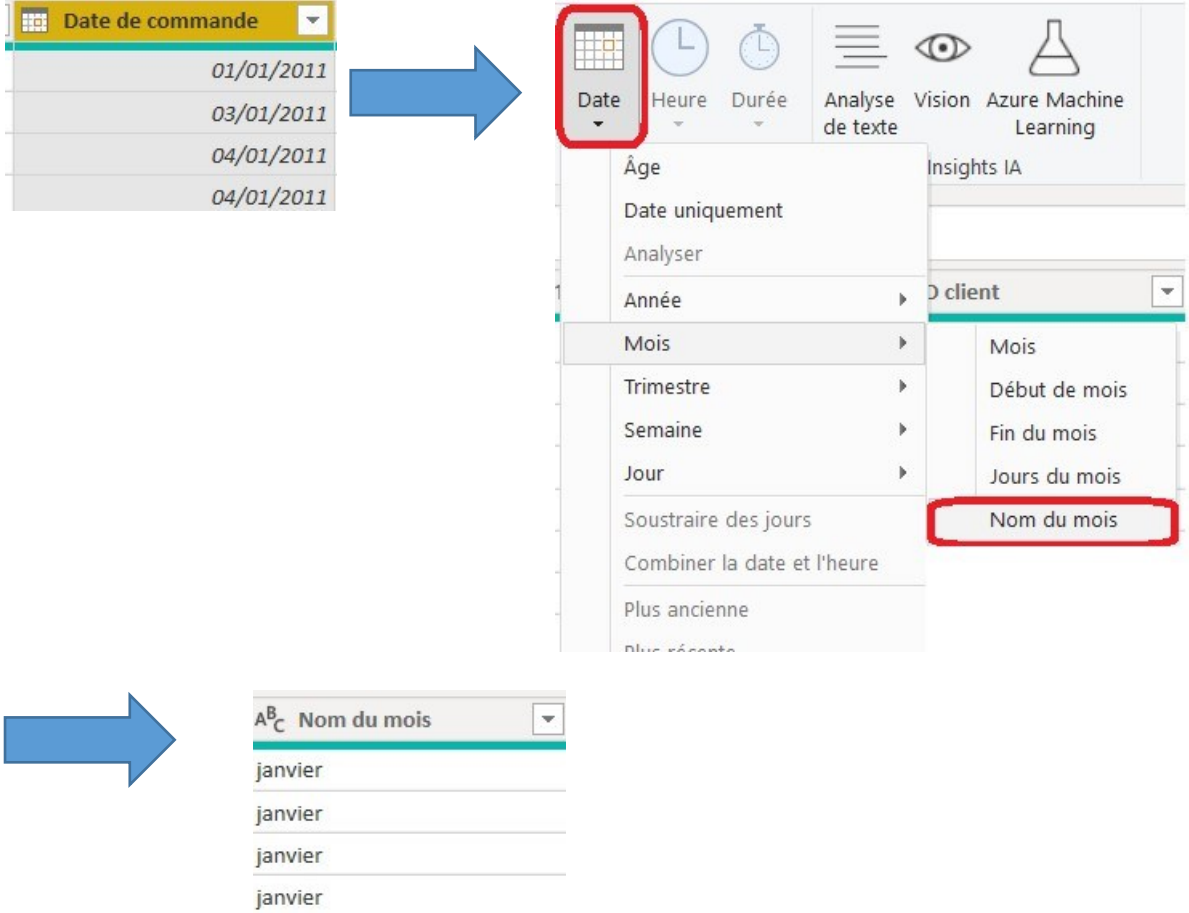

e) Pour ajouter la colonne Trimestre de commande il y a plusieurs possibilités . Il est possible par exemple de passer par l'ajout d'une colonne « Date » et de choisir l'option « Trimestre » :

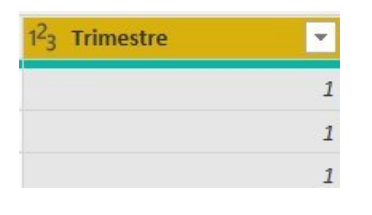

Puis ajouter une colonne à partir d'exemple en sélectionnant la colonne précédemment sélectionnée, puis ajouter un « T » devant la valeur du trimestre :

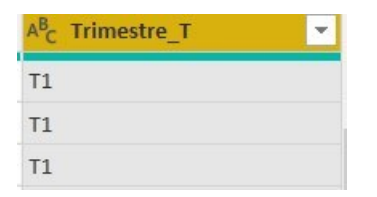

f) Pour calculer le délai en jour , sélectionner les 2 dates (Expédition et Commande) ) puis sélectionner l'option Date et choisir l'option « soustraire des jours » :

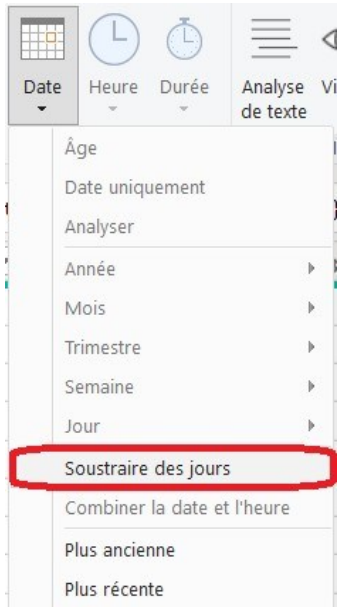

Une nouvelle colonne est ajoutée (les valeurs doivent être positives)

g) Il est possible à présent de désactiver le chargement de la requête Achat2 dans le modèle de données . (l'actualisation prendre en compte l'ajout du fichier et l'ajout de colonnes )

### <span id="page-14-0"></span>EXERCICE 3 : Création d'un modèle

- a) A partir du résultat obtenu lors de l'exercice 3 Ajouter la table personne et reliez la à la table ACHAT
- b) Importez la table des retours (fichier RETOURS.CSV) et ajoutez la au modèle
- c) Depuis le dossier factures Importez Les factures et reliez la table facture au fichier ACHAT (\Données\_source\Factures)
- d) Ajouter la table temps avec le script fourni

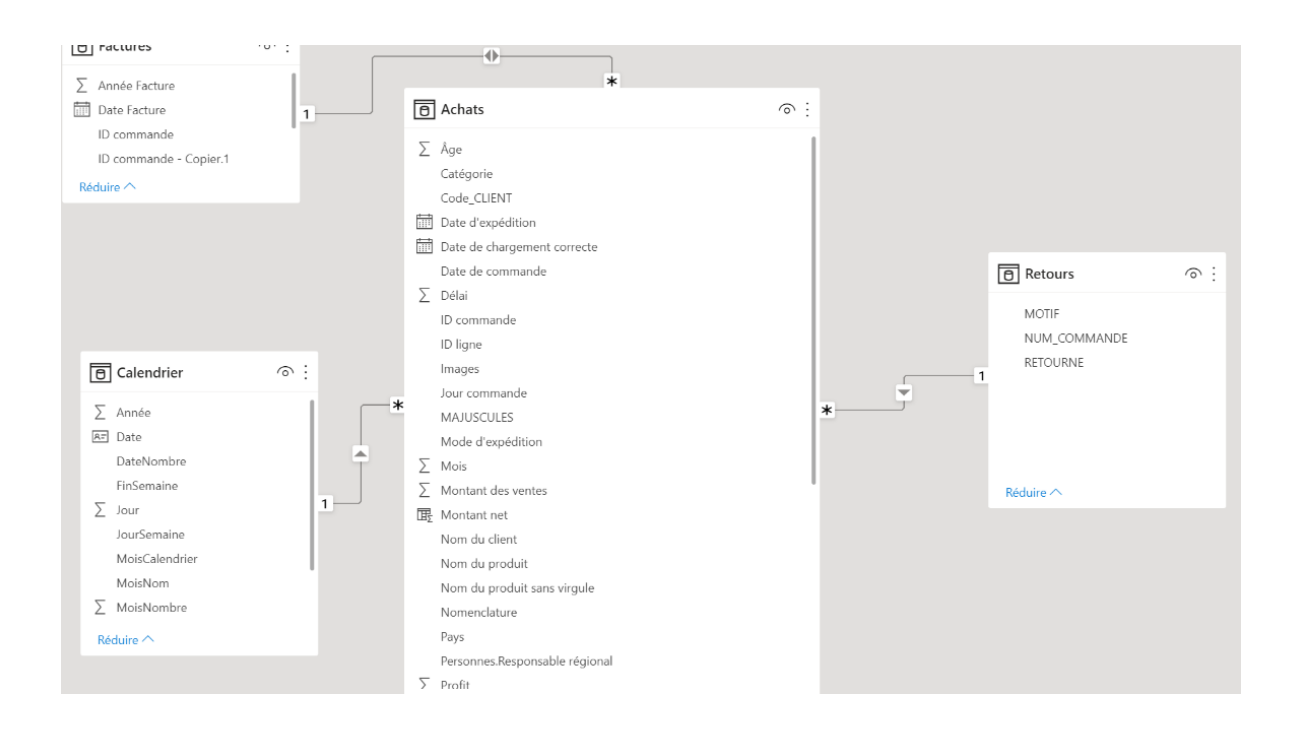

### <span id="page-15-0"></span>Exercice 3 : Correction :

d) Création de la table temps :

#### **Dans l'éditeur de requête, créer une nouvelle requête vide .Afficher l'éditeur avancé et rentrer le code suivant :** *let*

```
CreateDateTable = (StartDate as date, EndDate as date, optional Culture as nullable text) as table =>
let
DayCount = Duration.Days(Duration.From(EndDate - StartDate)),
Source = List.Dates(StartDate,DayCount,#duration(1,0,0,0)),
TableFromList = Table.FromList(Source, Splitter.SplitByNothing()),
ChangedType = Table.TransformColumnTypes(TableFromList,{{"Column1", type date}}),
RenamedColumns = Table.RenameColumns(ChangedType,{{"Column1", "Date"}}),
InsertYear = Table.AddColumn(RenamedColumns, "Année", each Date.Year([Date])),
InsertQuarter = Table.AddColumn(InsertYear, "Trimestre", each Date.QuarterOfYear([Date])),
InsertMonth = Table.AddColumn(InsertQuarter, "MoisNombre", each Date.Month([Date])),
InsertDay = Table.AddColumn(InsertMonth, "Jour", each Date.Day([Date])),
InsertDayInt = Table.AddColumn(InsertDay, "DateNombre", each [Année] * 10000 + [MoisNombre] * 100 + [Jour]),
InsertMonthName = Table.AddColumn(InsertDayInt, "MoisNom", each Date.ToText([Date], "MMMM", Culture), type 
text),
InsertCalendarMonth = Table.AddColumn(InsertMonthName, "MoisCalendrier", each 
(try(Text.Range([MoisNom],0,4)) otherwise [MoisNom]) & " " & Number.ToText([Année])),
InsertCalendarQtr = Table.AddColumn(InsertCalendarMonth, "TrimestreCalendrier", each "T" & 
Number.ToText([Trimestre]) & " " & Number.ToText([Année])),
InsertDayWeek = Table.AddColumn(InsertCalendarQtr, "JourSemaine", each Date.DayOfWeek([Date])),
InsertDayName = Table.AddColumn(InsertDayWeek, "NomJourSemaine", each Date.ToText([Date], "dddd", Culture), 
type text),
InsertWeekEnding = Table.AddColumn(InsertDayName, "FinSemaine", each Date.EndOfWeek([Date]), type date)
in
InsertWeekEnding
in
```
*CreateDateTable*

#### Entrez les paramètres suivants :

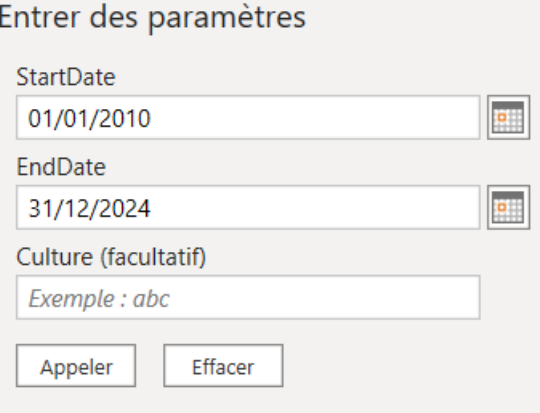

#### Reliez la table Calendrier à la table Achat avec la date de commande

Déclarez la table calendrier comme étant la table « Date » de votre modèle en faisant un click droit dessus :

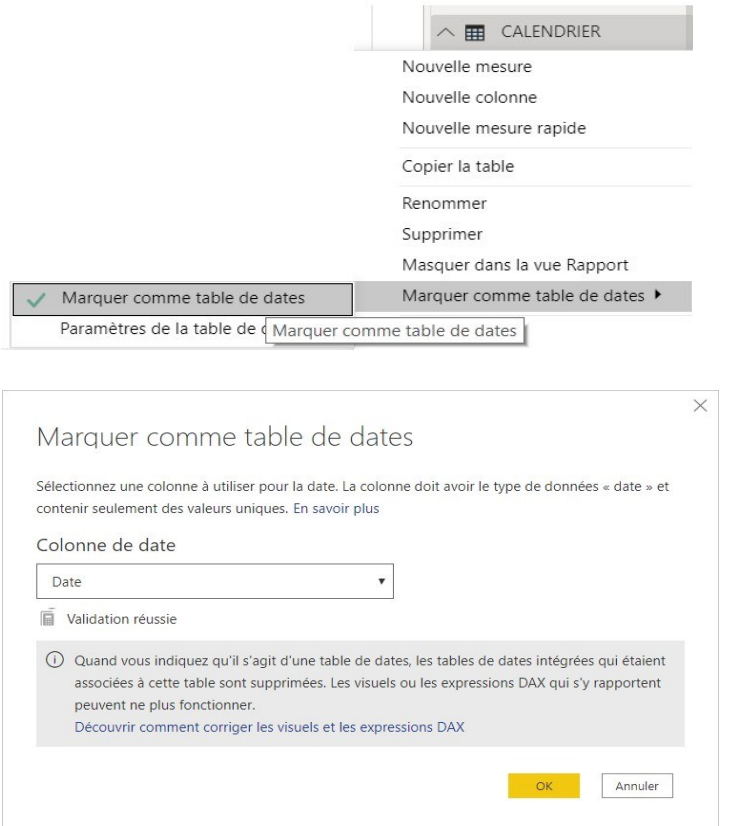

#### Q Conseil

La table de dates constitue peut-être la fonctionnalité la plus cohérente que l'on puisse ajouter à un modèle. De plus, elle doit être définie de manière cohérente au sein d'une organisation. Par conséquent, quelle que soit la technique utilisée, nous vous recommandons de créer un modèle Power BI Desktop incluant une table de dates entièrement configurée. Partagez le modèle avec tous les concepteurs de votre organisation. Ainsi, chaque fois que l'un d'eux développera un nouveau modèle, il pourra partir d'une table de dates définie de manière cohérente.

<span id="page-16-0"></span>EXERCICE 4 : Création de nouvelles mesures

- a) Pour commencer créer une nouvelle table (via la fonction « ENTRER DES DONNEES » ) que vous appellerez la table MESURE . Le but de cette « table » est de regrouper toutes les nouvelles mesures que vous allez créer.
- b) Créer la Mesure TOTAL\_VENTE correspondant à la somme des ventes Réaliser les mêmes mesures pour TOTAL\_PROFIT et TOTAL\_QUANTITE
- c) Créer la MESURE Marge unitaire correspondant au profit divisé par la quantité **Utiliser la fonction DIVIDE (numérateur, Diviseur, valeur par défaut)** (la fonction DIVIDE gère la division par zéro)
- d) Appliquer les formats monétaires par défaut aux nouvelles mesures créées
- e) Créer la Mesure NB\_DE\_COMMANDES basées sur le nombre de commandes **uniques** de la table ACHAT
- f) Créer la Mesure **Nb de Factures** correspondant au nombre de commandes dans FACTURES
- g) Dans l'onglet rapport, créer un tableau avec l'année , la mesure NB\_COMMANDE et la mesure NB\_FACTURES

### <span id="page-17-0"></span>Exercice 4 : Correction :

.

a) Via l'option ENTRER DES DONNEES , laisser la colonne1 (il faut au moins une colonne pour créer une table) , entrer le nom : Table\_MESURE et charger la table . Celle-ci apprait à droite dansle jeu de données

Il est possible maintenant de faire glisser les mesures dans celle-ci ou de créer directement les mesures depuis cette table . N'oubliez pas de supprimer la « colonne 1 « qui ne sert à rien

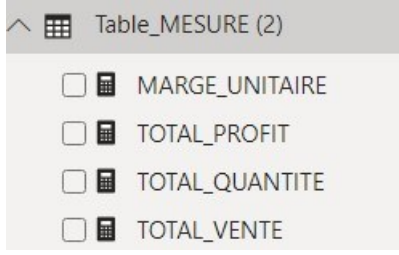

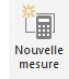

```
b) TOTAL_VENTE = SUM(Achat[Somme_des_ventes])
```
TOTAL\_QUANTITE = TOTAL\_QUANTITE = sum(Achat [Somme\_des\_quantités]) TOTAL\_PROFIT = sum(Achat [Somme\_des\_profits])

- c) MARGE\_UNITAIRE = DIVIDE ([TOTAL\_PROFIT],[TOTAL\_QUANTITE],0)
- d) Sélectionner les Mesures et aller dans le menu FORMAT
- e) NB COMMANDE = DISTINCTCOUNT( (Achat [NUM commande]))
- f) NB FACTURES = count (Factures[ID commande])
- g) Le filtre ne se propage pas depuis la table de FAIT vers la table des FACTURES car le sens de la relation est de FACTURES vers la table de FAIT Pour que le filtre de l'année s'applique sur la table des factures , il faut « doubler » le sens de la relation :

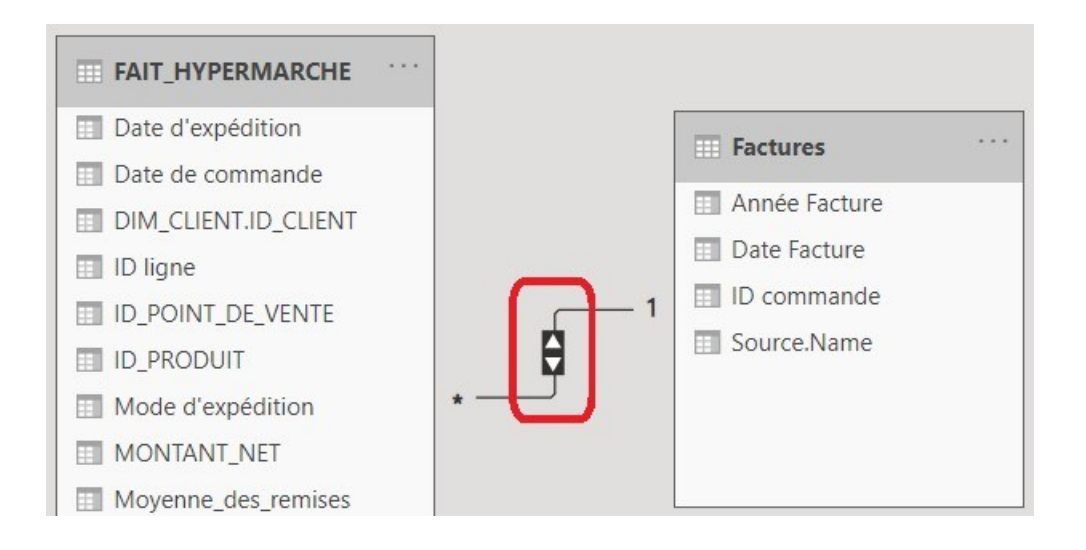

### <span id="page-17-1"></span>EXERCICE 5 : Création Mesure Rapide

Via l'option de création de mesures rapides :

- a) Créer la mesure **QUANTITES\_RETOURNEE**S (retours.retourné = « Oui ») A l'aide de cette nouvelle mesure, créez maintenant la mesure « **taux de retour** » dont la définition correspond aux quantités retournées divisées par les quantités totales
- b) Créer la Mesure **Variation du montant des ventes d'une année sur l'autre**

### <span id="page-18-0"></span>Exercice 5 : Correction :

a) Créer un tableau avec les sous catégories et la mesure TOTAL\_QUANTITE .

Faîtes appel à une nouvelle mesure rapide et la paramétrer de cette manière :

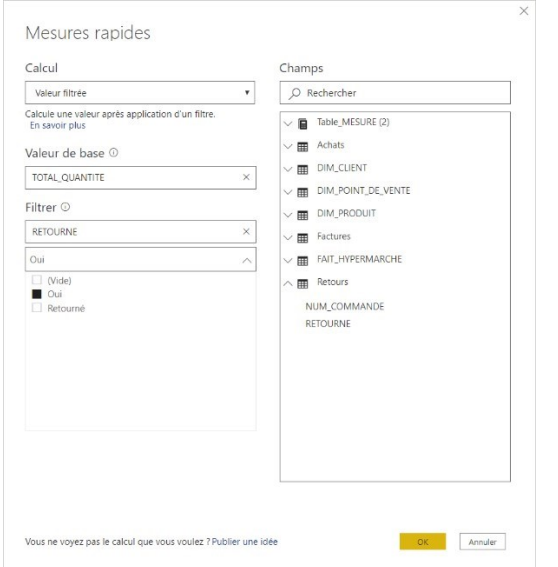

Créez ensuite une nouvelle mesure correspondant au taux de retour de la manière suivante :

TAUX RETOUR = [TOTAL QUANTITES RETOURNEES]/[TOTAL QUANTITE]

b) Depuis le menu contextuel de l'objet « TOTAL VENTES » appeler le menu « Nouvelle mesure rapide » :

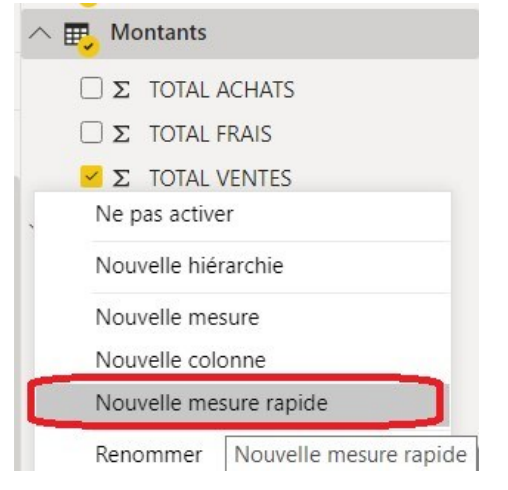

Choisissez un type de calcul « Modification d'une année sur l'autre » et paramétrez le de la manière suiante :

### Mesures rapides

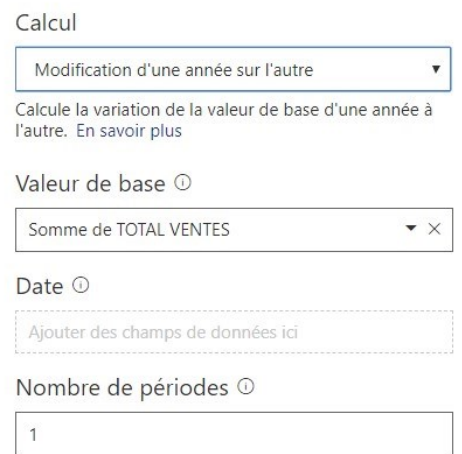

### <span id="page-19-0"></span>EXERCICE 6 : Synthèse Hypermarché

**Objectif** : Réaliser les pages de rapport suivantes :

### **PAGE 1 : Synthèse**

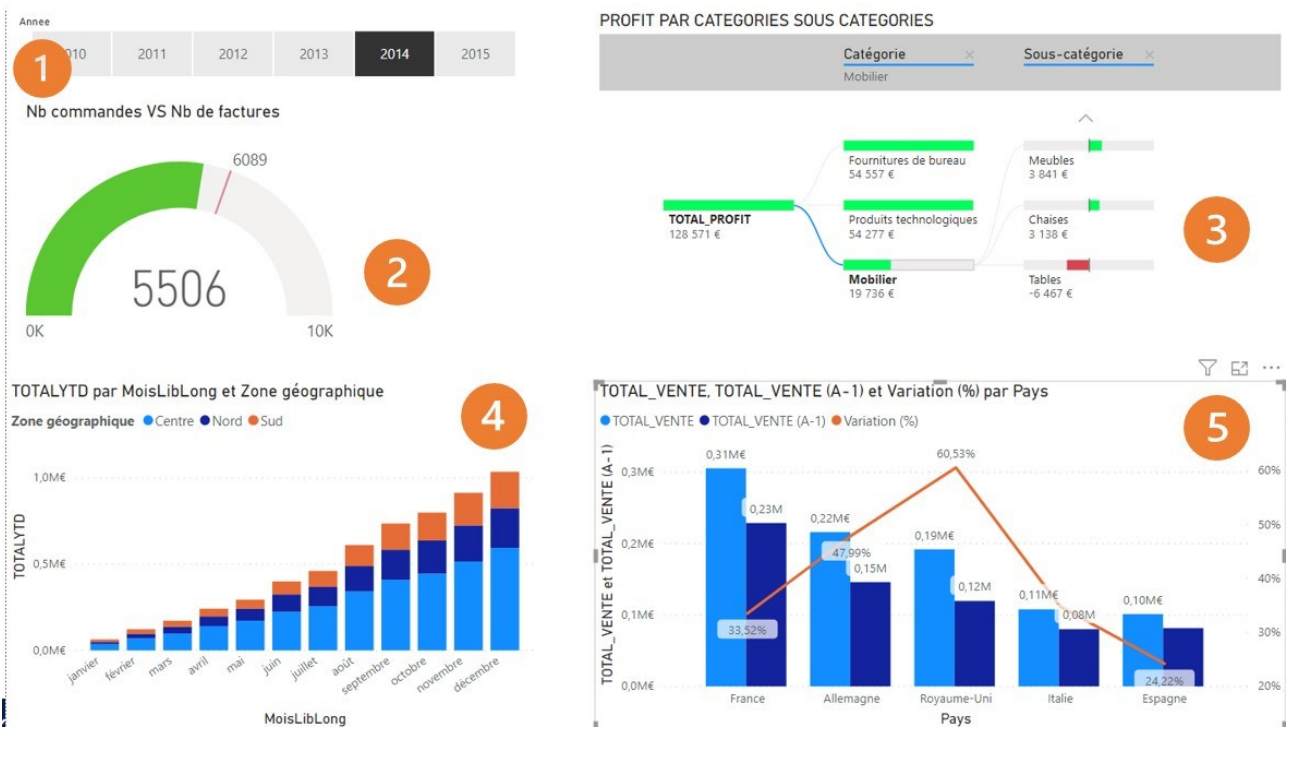

Segment basé sur l'année

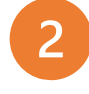

Jauge Permettant de comparer le Nb de factures par rapport au nb de commande .

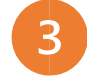

« Arborescence de décomposition » permettant d'analyser les profits par Catégories/Sous catégories

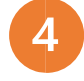

Diagramme empilé avec le Montant cumulé par année par zone géographique

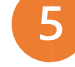

« Graphique en courbe et histogramme groupé » avec les 5 meilleurs pays en terme de VENTE en axe, les indicateurs TOTAL\_VENTE et TOTAL\_VENTE (A-1) et en ligne la variation

#### **Page 2 : Analyse des performances catégories sous catégories**

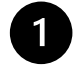

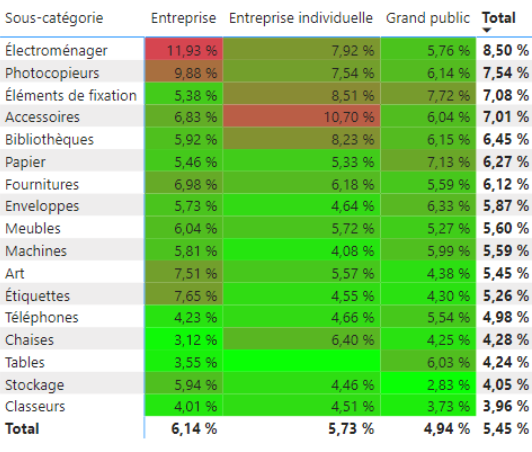

5.45 %

Taux de retour

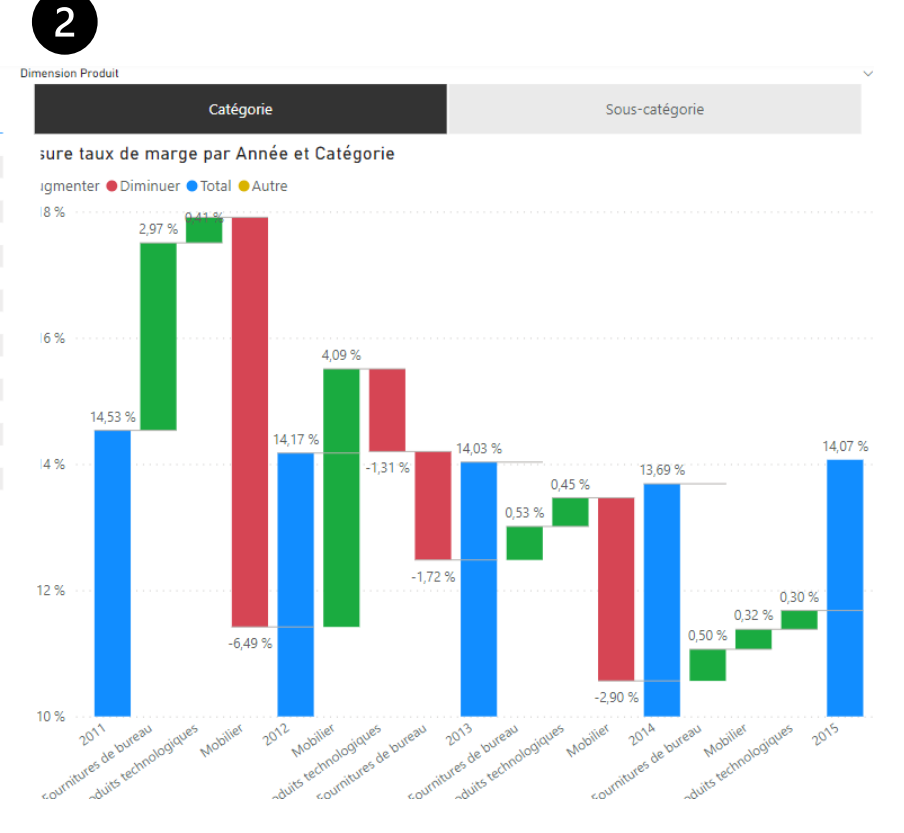

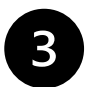

**Descriptions :**

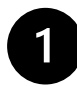

Matrice permettant de visualiser le taux de retour par sous catégories et segments classée par taux de retour décroissant. Mise en forme conditionnelle appliquée au niveau des taux de retour

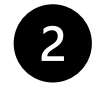

Graphique en cascade (Waterfall) permettant de visualiser l'évolution du taux de marge par rapport à l'axe produit défini par un paramètre de champ contenant la catégorie et la sous-catégorie

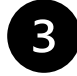

Visuel de type « score Card » permettant de visualiser la valeur brute du taux de retour

### **Page 3 : Analyse des remises**

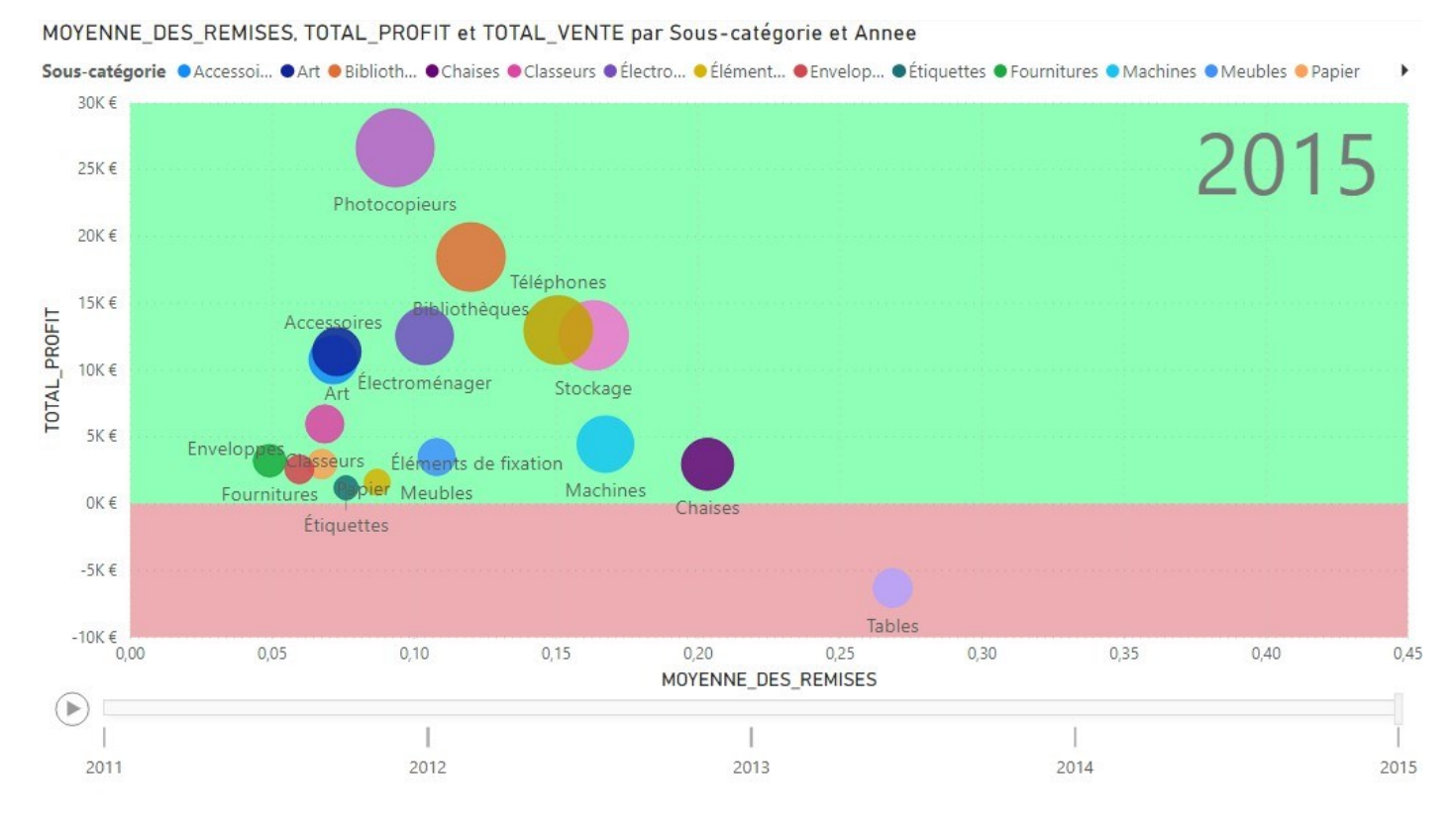

Nuage de points contenant les objets suivants :

- Moyenne des remises (Mesure)
- Total des profits (Mesure)
- Sous catégorie (DIM\_PRODUIT)
- La taille des bulles varie en fonction du TOAL\_VENTE
- L'année est positionnée au niveau de l'axe de lecture
- Le visuel est coupé au niveau de l'axe « 0 » par une symétrie en grisée disponible dans les fonctions analytiques avancées)

### <span id="page-22-0"></span>EXERCICE 6 : Correction

#### <span id="page-22-1"></span>6-2 : Création d'une mesure rapide « Cumul annuel des ventes »

Créer une nouvelle mesure pour calculer un cumul annuel des ventes :

```
Cumul annuel des Ventes = 
TOTALYTD = TOTALYTD([TOTAL_VENTE],CALENDRIER[Date])
```
Veillez à sélectionner la date issue du calendrier. Renommer la mesure créée en « Cumul Annuel des Ventes » Appliquer le format Devise

#### <span id="page-22-2"></span>6-3 : Création d'une nouvelle mesure « TOTAL\_VENTES (A-1) »

Créer une nouvelle Mesure sur la table des montants pour calculer le montant des ventes de l'année précédente à l'aide de la formule DAX :

#### **TOTAL\_VENTE (A-1)= CALCULATE([TOTAL\_VENTE],DATEADD(CALENDRIER[Date],-1,YEAR))**

- La fonction CALCULTATE permet de préciser un contexte de calcul
- La Fonction DATEADD permet de passer le contexte de calcul à un nouvel ensemble de dates (année précédente dans notre cas)

Appliquer le format Devise

### <span id="page-23-0"></span>EXERCICE 7 : Utilisation de DAX pour affichage dynamique

#### <span id="page-23-1"></span>7-1 ajouter une page de rapport avec un affichage dynamique en fonction d'un menu « indicateur».

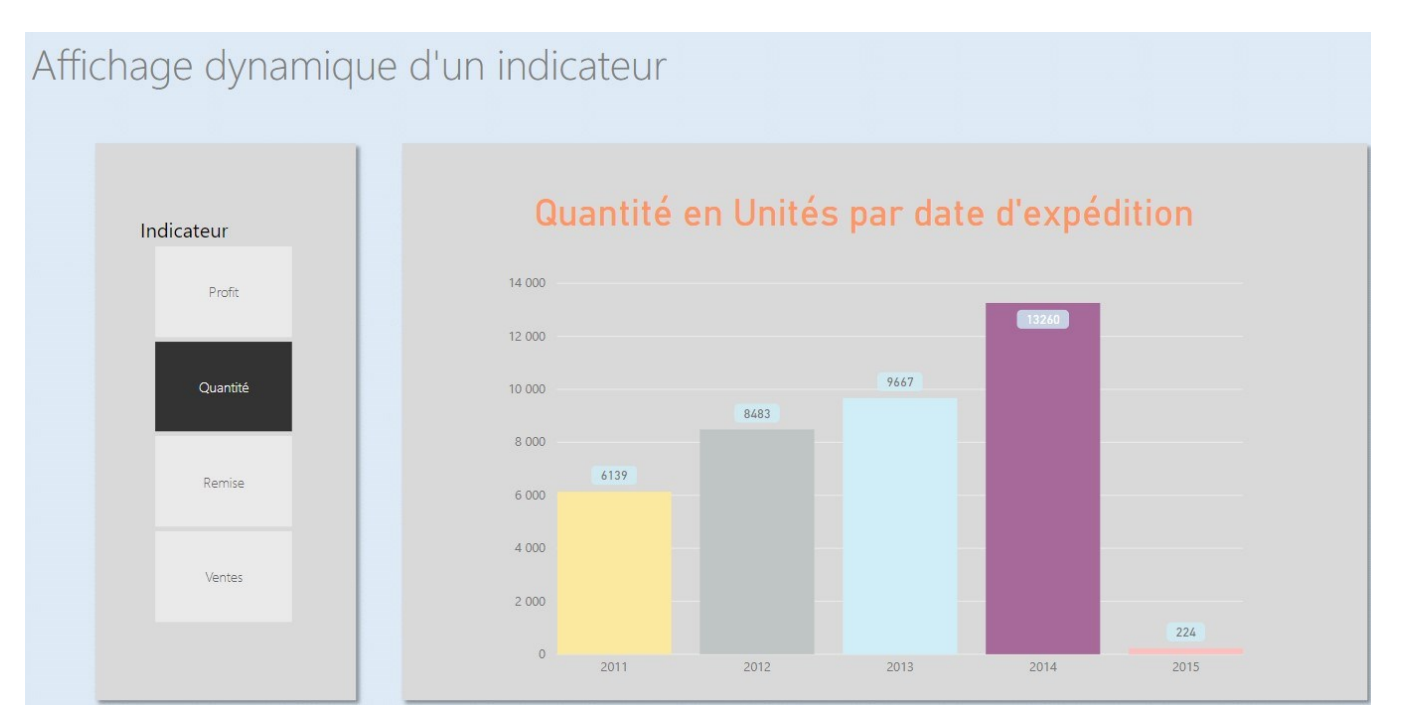

Pour la réalisation de cet exercice , il faut dans un premier temps entrer de nouvelles données dans une nouvelle table avec la liste des indicateurs : Profits, Quantités, Remises, Ventes . Cette opération se fait au niveau de l'onglet Données avec l'option « entrer des données »

Cette table permettra d'alimenter le segment du menu à gauche .

Il n'y a qu'un graphique central correspondant à un histogramme avec en abscisse les Année de date d'expédition et en valeur une mesure dynamique qui se calculera en fonction du choix utilisateur.

Cette mesure DAX a la syntaxe suivante :

*MesureDynamique = IF(HASONEVALUE('Indicateurs achats'[Indicateur]),SWITCH(VALUES('Indicateurs achats'[Indicateur]) ,"Profit",SUM(Achats[Profit]),"Quantité",SUM(Achats[Quantité]),"Remise",SUM(Achats[Remise]),"Ventes",SUM(Acha ts[Montant des ventes])))* 

N'oubliez pas de rendre le titre du graphique dynamique en créant une mesure du même type :

*MesureDynamiqueTitre = IF(HASONEVALUE('Indicateurs achats'[Indicateur]), VALUES('Indicateurs achats'[Indicateur]) & " " & IF( VALUES('Indicateurs achats'[Indicateur])="Quantité", "en Unités", "en Euros") & " par date d'expédition","Veuillez choisir un indicateur à gauche")* 

### <span id="page-24-0"></span>EXERCICE 7 - Correction

Commencer par entrer les données de la nouvelle table « Indicateurs » :

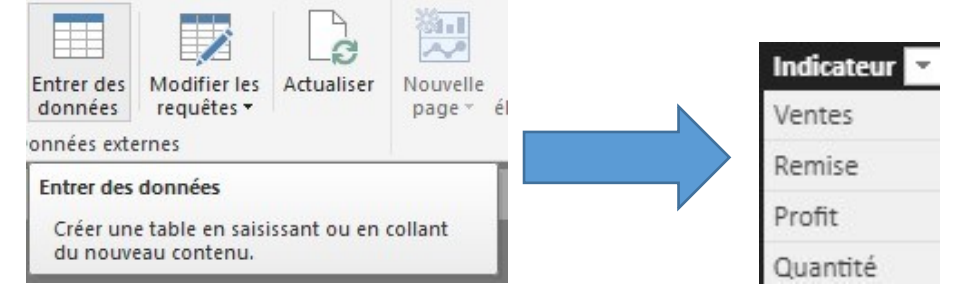

Au niveau de la table Achat , créer une nouvelle mesure qui va permettre d'évaluer la saisie utilisateur et de retourner le bon calcul en fonction de son choix :

*MesureDynamique = IF(HASONEVALUE('Indicateurs achats'[Indicateur]),SWITCH(VALUES('Indicateurs achats'[Indicateur])* 

*,"Profit",SUM(Achats[Profit]),"Quantité",SUM(Achats[Quantité]),"Remise",SUM(Achats[Remise]),"Ventes",SUM(Acha ts[Montant des ventes])))* 

Toujours au niveau de la table Achat , créer une mesure permettant d'évaluer le choix utilisateur et d'afficher le bon titre :

*MesureDynamiqueTitre = IF(HASONEVALUE('Indicateurs achats'[Indicateur]), VALUES('Indicateurs achats'[Indicateur]) & " " & IF( VALUES('Indicateurs achats'[Indicateur])="Quantité", "en Unités", "en Euros") & " par date d'expédition","Veuillez choisir un indicateur à gauche")* 

Dans l'onglet Rapport, télécharger le fond de page fond.png .

Faites glisser le champ de la table indicateur et obtenez un segment :

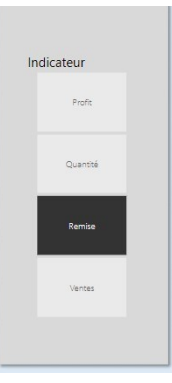

Dans la partie centrale créer un histogramme groupé avec la mesure dynamique créée précédemment :

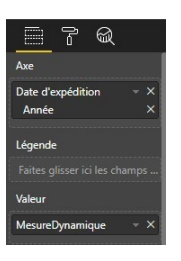

Pour le titre, faites glisser un composant de type carte et insérer la mesure dynamique titre

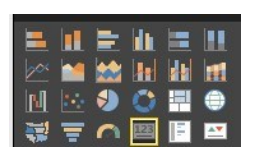

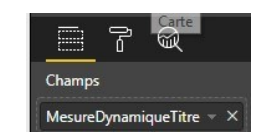

### <span id="page-25-0"></span>EXERCICE 8 : Utilisation de DAX pour identifier les clients perdus et gagnés

DAX vous permet d'utiliser des fonctions (SUMMARIZE , CALCULATETABLE..) qui permettent de manipuler des ensembles qu'il est possible de comparer avec des opérateurs ensemblistes (Except, Intersect, Union) .

Il est possible par exemple de comparer un ensemble de clients avec un autre ensemble de clients qui n'a pas commandé l'année suivante et d'obtenir ainsi la liste des clients perdus .

<span id="page-25-1"></span>8-1 Créer La mesure rapide intitulée « Ventes nouveaux clients » de type « Ventes provenant de nouveaux clients » basée sur la date et sur le montant des ventes .

Tester cette nouvelle mesure dans une page de rapport avec un segment sur l'année de la date de manière à obtenir ce visuel :

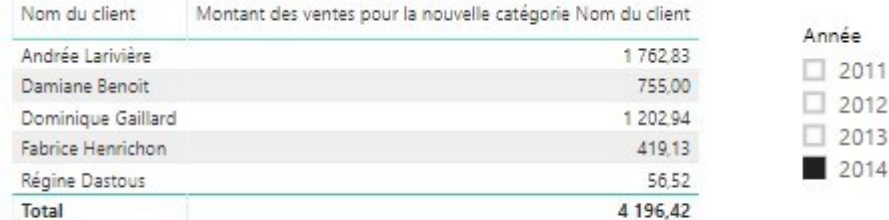

Nous obtenons ainsi le montant des ventes associé aux nouveaux clients pour l'année 2014

### <span id="page-25-3"></span><span id="page-25-2"></span>8 - 2 : A partir de la mesure « Ventes nouveaux clients » , créer deux nouvelles mesures Nombre de clients perdus Nombre de nouveaux clients

<span id="page-25-4"></span>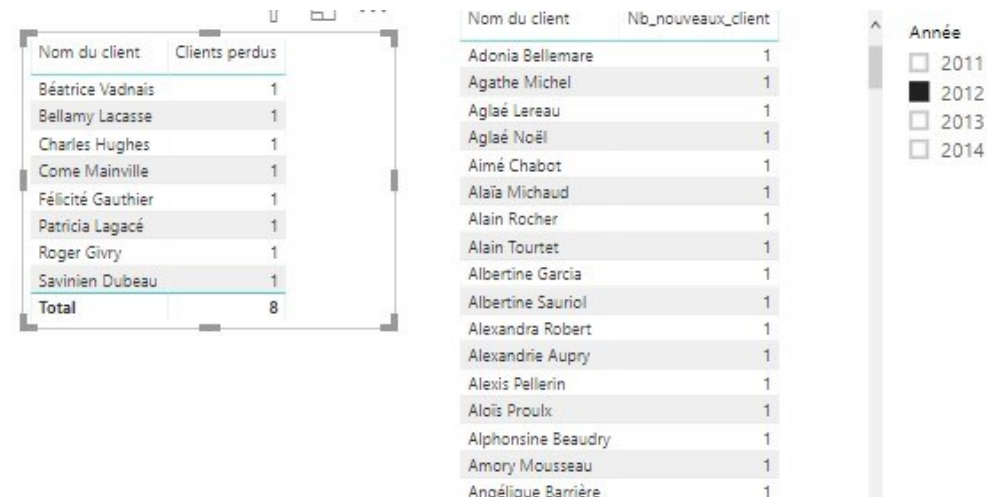

Annette Gamelin

Total

### <span id="page-25-5"></span>EXERCICE 8: Correction

#### <span id="page-25-6"></span>8-1 : Création Mesure Rapide

La nouvelle mesure s'obtient directement en cliquant sur le menu du « montant des ventes » puis accéder à la mesure rapide de type « Vente provenant de nouveaux clients » .La nouvelle mesure est créée automatiquement

 $\mathbf{1}$ 

198

#### <span id="page-26-0"></span>8-2 Création mesure Nb de nouveaux clients qui apparaissent sur uniquement sur l'année de sélection .

pour créer la mesure « Nb de nouveaux client » le plus simple est de partir du code DAX généré pour la mesure précédente est d'en créer une nouvelle en l'adaptant pour le comptage des clients

```
Nb nouveaux client =
IF( 
     ISFILTERED('Ventes'[Date de commande]), 
   Le calcul ne se fait que si un filtre sur l'année de la date de commande est activé
*/
     VAR __CURRENT_VALUES = SUMMARIZE(VALUES('Ventes'), 'Ventes'[ID client]) 
*/ Déclaration de la variable permettant de ramener l'ensemble des ID_CLIENT */ 
    VAR __ EXISTING_VALUES =
         CALCULATETABLE( 
             SUMMARIZE(VALUES('Ventes'), 'Ventes'[ID client]), 
            FTI TFR(
                 ALL('Ventes'[Date de commande].[Date]), 
                 'Ventes'[Date de commande].[Date] 
                     < MIN('Ventes'[Date de commande].[Date]) 
             ), 
             KEEPFILTERS(__CURRENT_VALUES) 
*/ Déclaration d'une variable qui va contenir l'ensemble des clients qui ont une date de commande inférieure à la date 
de commande sélectionnée ce qui correspond à l'ensemble des anciens clients */ 
\overline{\phantom{a}} RETURN 
         CALCULATE( 
             DISTINCTCOUNT(Ventes[ID client]), 
             EXCEPT(__CURRENT_VALUES, __EXISTING_VALUES) 
         ) 
) 
*/ La fonction retourne l'ensemble des clients – l'ensemble des anciens clients (ensemble des nouveaux clients) */ 
9-2 Création mesure « Clients perdus » qui ont commandé sur l'année sélectionnée mais qui 
n'ont 
plus commandé après. 
IF( 
     ISFILTERED('Ventes'[Date de commande]), 
     ERROR("Les mesures rapides de Time Intelligence peuvent être regroupées ou filtrées seulement par la hiérarchie de 
dates ou les colonnes de dates principales fournies par Power BI."), 
    VAR __CURRENT_VALUES = SUMMARIZE(VALUES('Ventes'), 'Ventes'[ID client])
     VAR __EXISTING_VALUES = CALCULATETABLE( 
             SUMMARIZE(VALUES('Ventes'), 'Ventes'[ID client]), 
             FILTER( 
                 ALL('Ventes'[Date de commande].[Date]), 
                  'Ventes'[Date de commande].[Date] 
                     > MAX('Ventes'[Date de commande].[Date]) 
             ), 
             KEEPFILTERS(__CURRENT_VALUES) 
         ) 
     RETURN 
         CALCULATE( DISTINCTCOUNT(Ventes[ID client]),EXCEPT(__CURRENT_VALUES, __EXISTING_VALUES)))
```
### <span id="page-27-0"></span>Exercice de synthèse TP Power BI : Climatologie

Le but est de créer le rapport suivant à partir de sources Web, de le publier sur le site de Power BI et de créer un tableau de bord

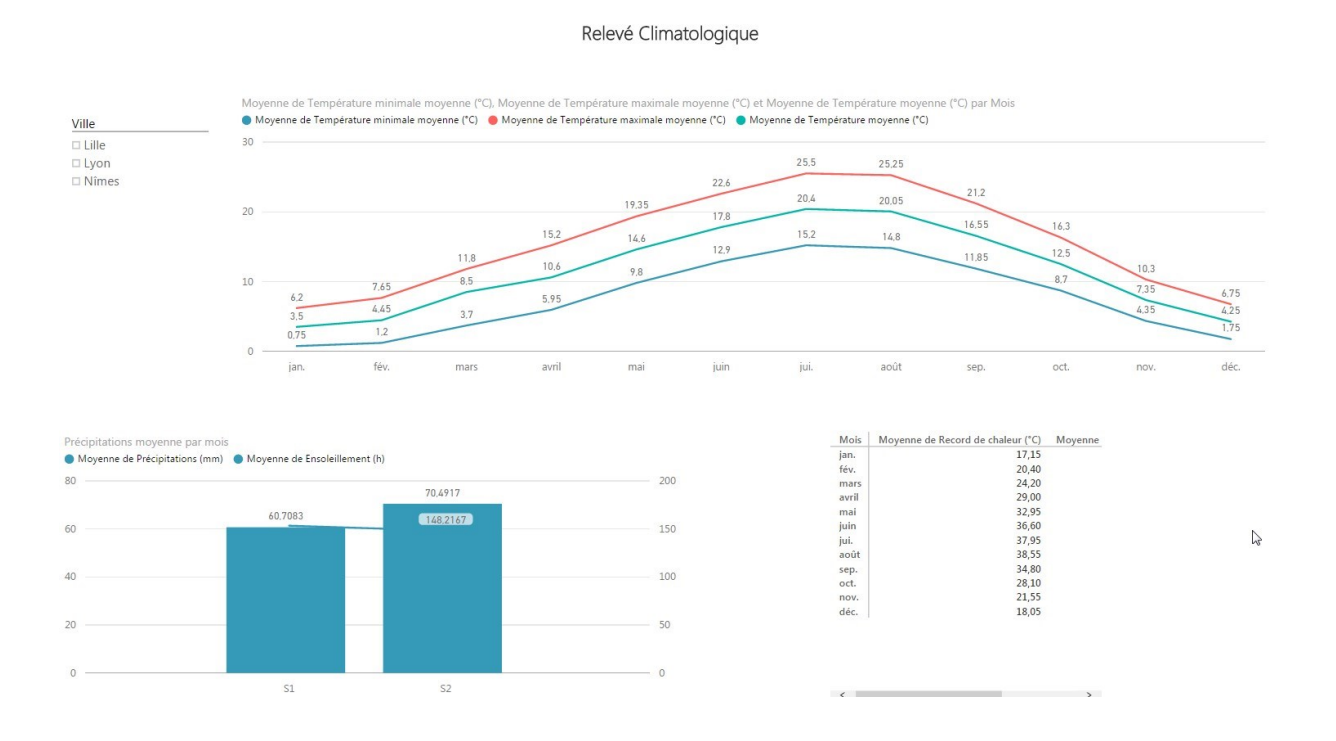

#### <span id="page-27-1"></span>I- TP Power BI : Climatologie, insertion des données

#### a. Lancer Power BI

#### b. Cliquer sur Obtenir des données.

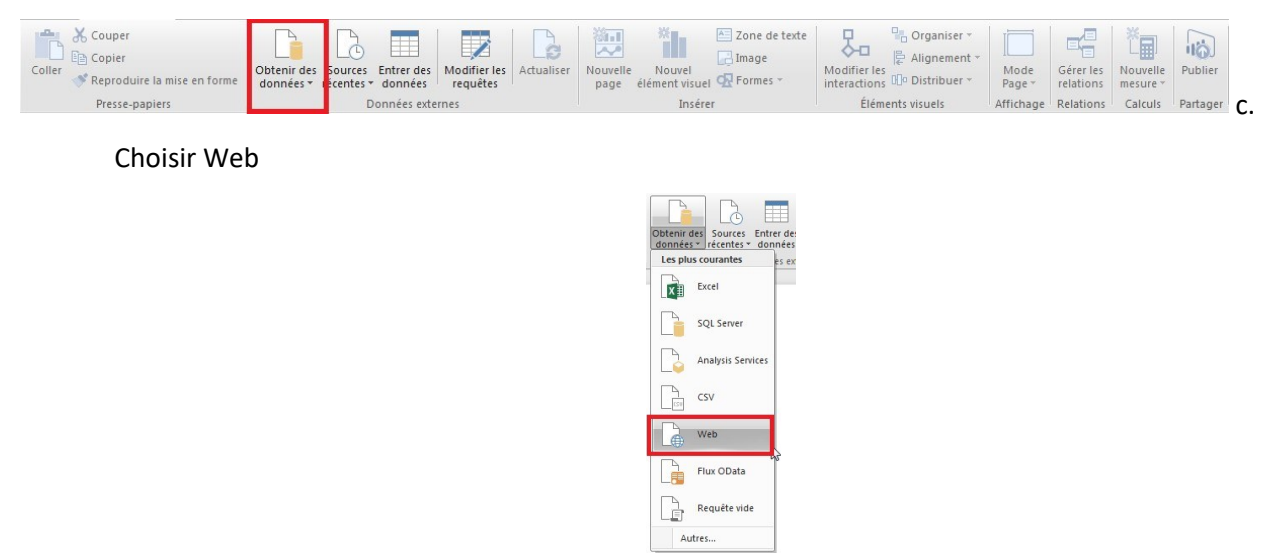

#### d. Rentrer l'adresse de la page Wikipédia de Lyon

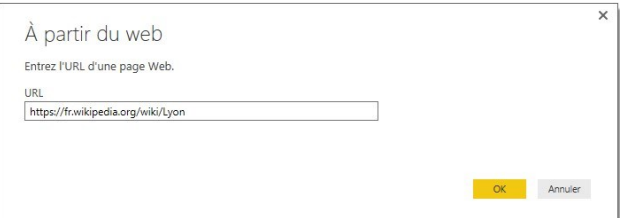

#### e. Cliquer sur OK

#### f. Sélectionner ensuite la page Wikipédia de Lyon

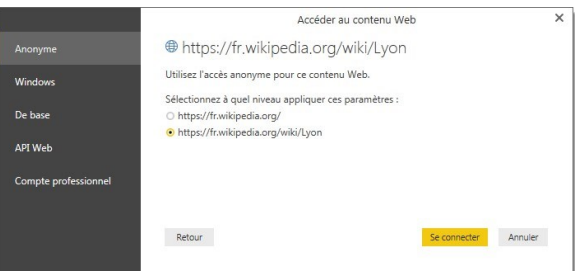

#### g. Cliquer sur se connecter

h. Choisir le tableau climatologique de la ville (prendre le plus récent s'il y en a plusieurs) puis cliquer sur Charger

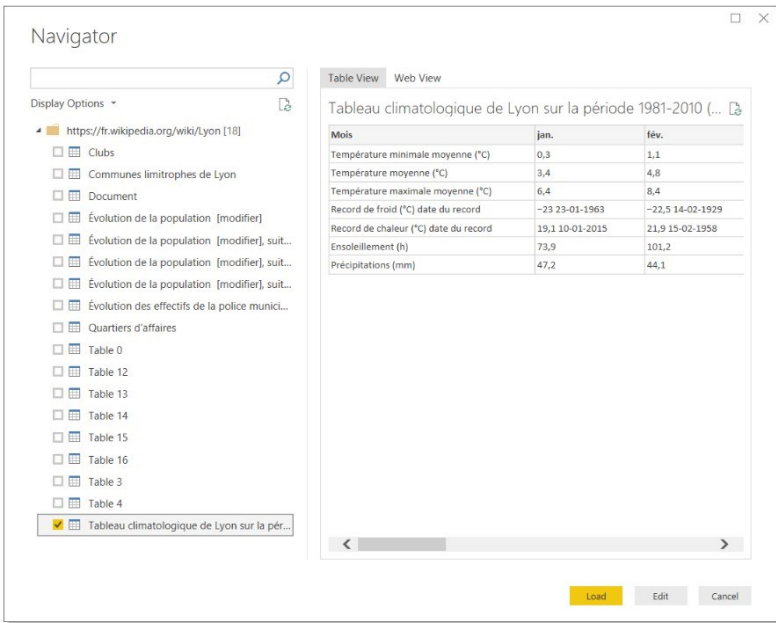

### i. Cliquer sur Modifier les requêtes

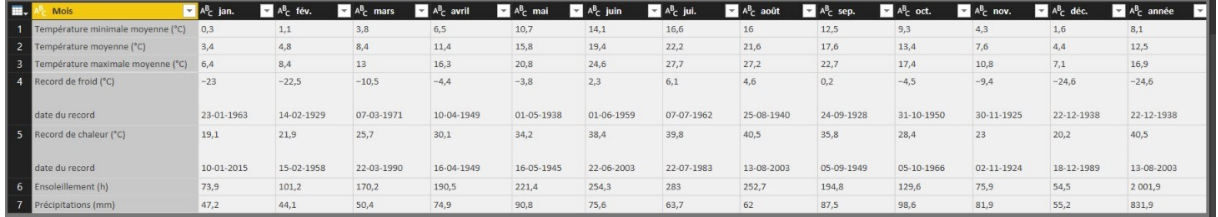

j. Modifier la requête pour obtenir le tableau suivant

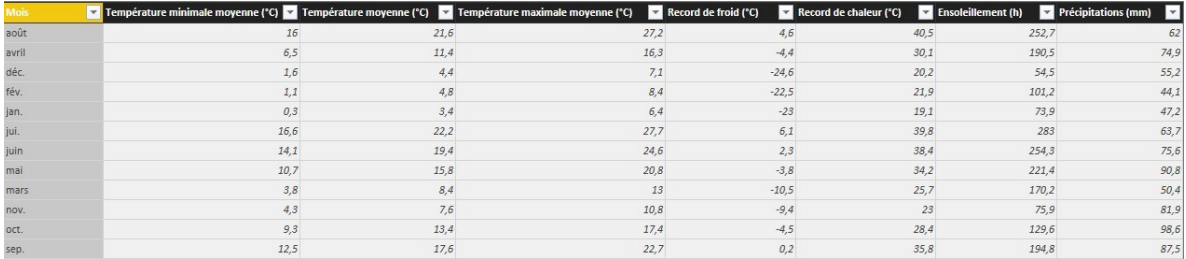

Pour cela nous allons dans un premier temps allez dans l'onglet Transformer, « Utiliser l'entête comme première ligne ».

Supprimer la dernière ligne (celle de l'année) : « Accueil », « Supprimer colonne», « colonne du bas », 1 colonne.

Ensuite il faut pivoter notre table. Sélectionnez les différents mois ( colonnes de janvier à décembre ) et cliquez sur « unpivot »

La table ne correspond pas encore au résultat attendu. Sélectionnez la première colonne ( le libellé des différents types de température ). Maintenant il faut le pivoter en cliquant sur « pivot ». Renseignez la fenêtre qui va s'ouvrir comme ceci :

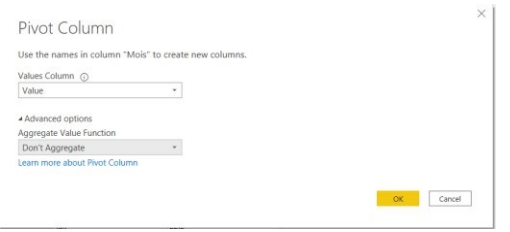

Nous avons un problème avec les champs « Record » ( froid et chaleur), il faut fractionner la colonne de cette manière :

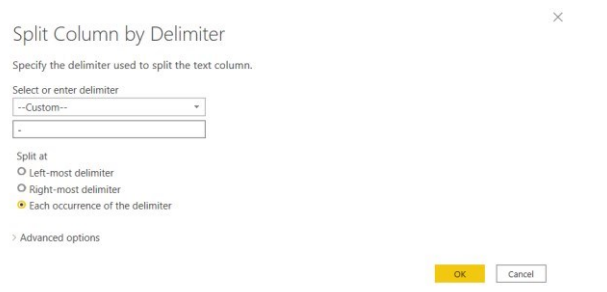

Nous obtenons alors trois colonnes (la température, le mois, l'année)

Réitérez l'opération sur la colonne « record de chaleur » .

Nous avons aussi un problème avec le caractère (« - ») au niveau des records de froid , Power BI ne l'interprète pas comme un signe .

Passez cette colonne en type texte, copier ce caractère et choisir « Remplacer valeur », copier dans le premier champ et écrivez – dans le second.

Vous pourrez ensuite changer le type de données en nombre décimal

Nous pouvons à présent supprimer les 2 colonnes « années » générés qui ne seront pas utiles en restitution.

Nous avons besoin ensuite de garder le numéro de mois pour relier cette table à une dimension mois ( que nous verrons plus tard ). Gardez l'une des colonnes mois qui a été générée ( record froid ou record chaleur ) et supprimez l'autre. Renommez cette colonne comme ceci : ID\_MOIS

Ajouter une nouvelle colonne constituée du code postal de Lyon (69000)

Cette colonne code postal sera relié ensuite à la table « Ville « fourni dans l'exercice

Nous sommes maintenant aptes à commencer notre rapport.

#### <span id="page-30-0"></span>II TP Power BI : Climatologie, mise en place du rapport

a. Créer le rapport (rapport 1) suivant :

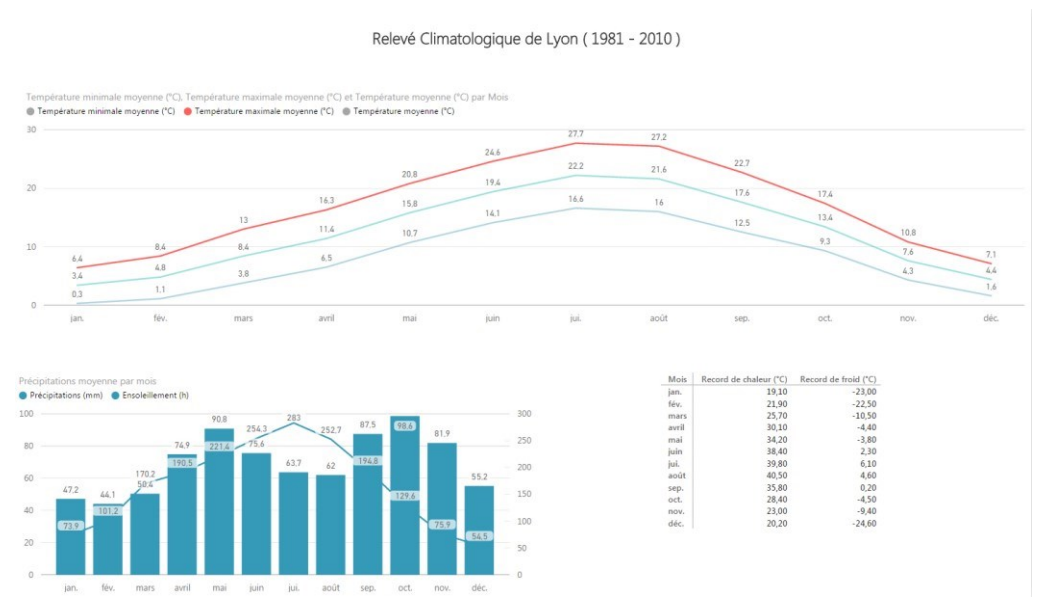

Remarque : Les mois sont classés par ordre alphabétique !

Pour cela nous allons créer une table de correspondance qui va nous permettre de trier nos mois.

Nous allons la créer à la main dans Power BI sous l'onglet Accueil «Entrer données». Renseigner une colonne ID\_MOIS, une colonne Mois, une colonne Semestre, et une colonne trimestre (nous en aurons besoin pour la suite).

Une fois cette table créée, que nous pourrons nommer DIM\_MOIS, il fait faire une jointure entre les deux tables.

Remplaçons dans les graphiques le champ Mois de la table de météo par le Mois de la table DIM\_MOIS . N'oubliez pas de trier votre champ Mois par l'ID\_MOIS (clic sur le champ, onglet modeling, trier par colonne).

Nous avons dans la table DIM\_MOIS, la possibilité de créer une hiérarchie qui nous permettra d'analyser nos données par Semestres, Trimestres ou Mois . Créons cette hiérarchie.

c. Insérer dans l'histogramme les notions de semestres et de trimestres et activons l'exploration :

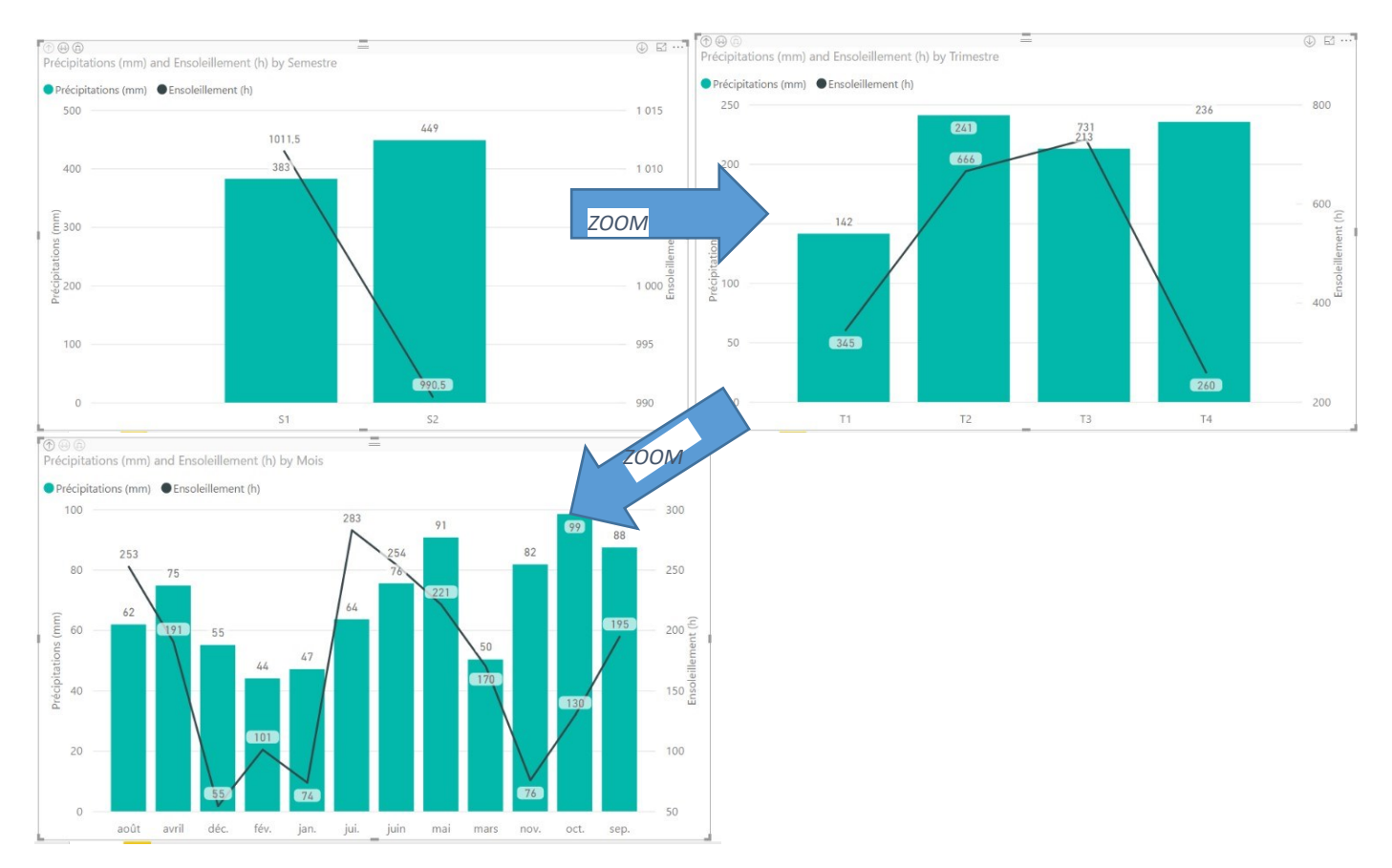

Vous pouvez vous déplacer de deux façons :

- Avec les flèches en haut à gauche, cela permet de modifier la granularité.
- En cliquant sur les barres, celle change la granularité et applique un filtre sur le semestre/trimestre choisi. e.

#### Enregistrer le fichier .

#### <span id="page-31-0"></span>III- TP Power BI : Climatologie, même exercice pour ID\_ et Nîmes

- a. Obtenez les données à partir du web en remplaçant Lyon par Lille puis par Nîmes .
- b. Vous obtenez 3 datasets (un pour chaque ville)
- c. Dans chacun d'entre eux ajoutez une colonne avec le code postal correspondant à la ville (Lyon : 69000 …) : Le fichier ville est fourni dans l'exercice
- d. Faites-en sorte d'avoir la même structure pour chacun des datasets , pour cela, Définissez les entêtes comme des valeurs, chaque colonne porte alors le nom de COL1,COL2.. Il devient alors plus facile de les fusionner à partir de la table concernant les données de Lyon .
- e. Dans l'éditeur de requêtes, utiliser la fonction «ajouter les requêtes» (Append) pour que toutes les données soient présentes dans **une seule table** qu'on nommera FAIT CLIMATOLOGIE.

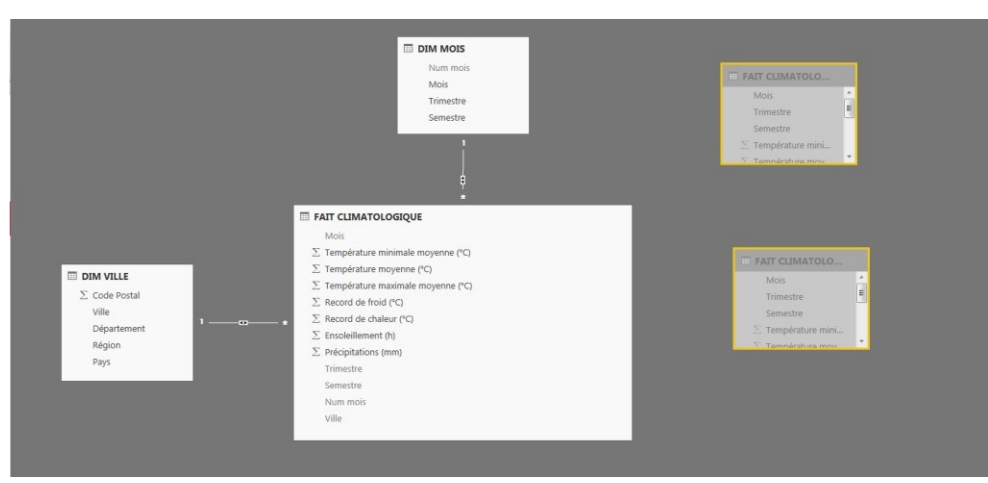

#### f. Ajouter un segment sur la Ville

Relevé Climatologique

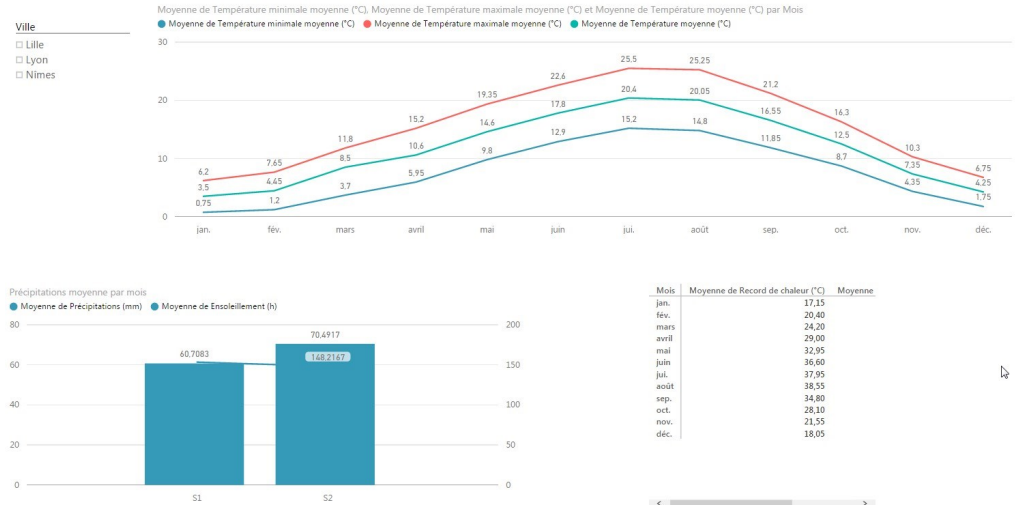

#### Enregistrer le rapport .

#### <span id="page-32-0"></span>IV- TP Power BI : Climatologie, publication des rapports

#### a. Créer vous un espace power BI sur le site Power BI et publier le rapport.

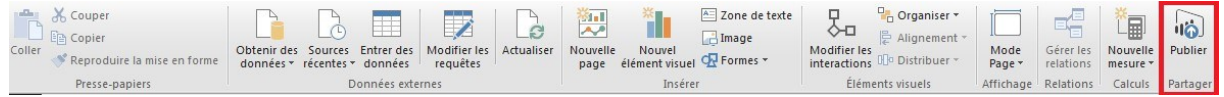

#### b. Epingler les trois éléments du rapport 1 dans un tableau de bord

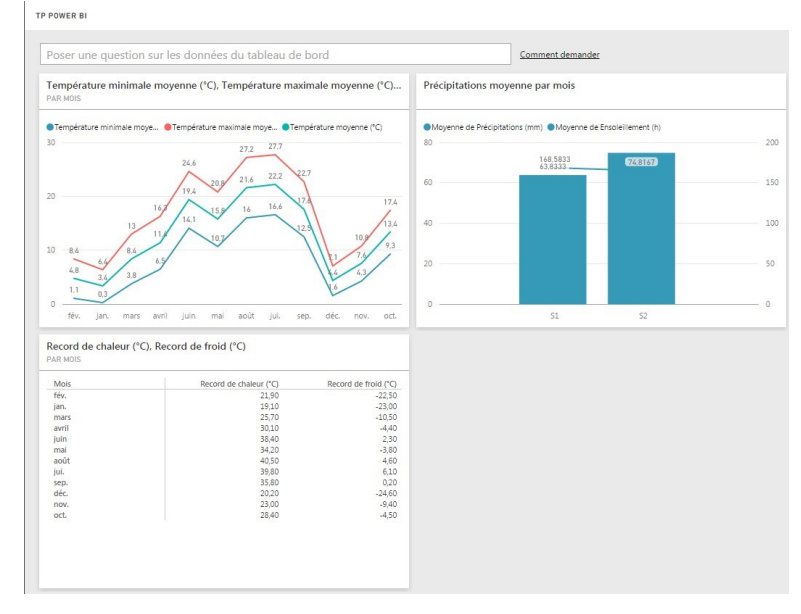

#### c. Donner trois exemples de requêtes en langage naturel

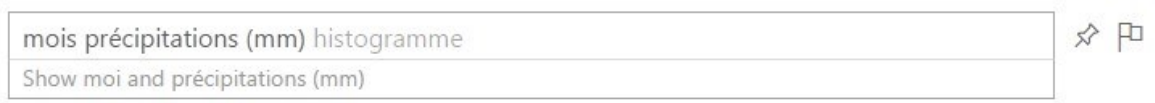

### <span id="page-33-0"></span>**Bonus**

Sur le graphique Record de Chaleur et records de froid, faîtes en sorte de basculer sur un tableau ou sur un graphique en fonction de boutons que vous téléchargerez depuis les éléments graphiques (« Toogle Left » et « Toogle Right ») .

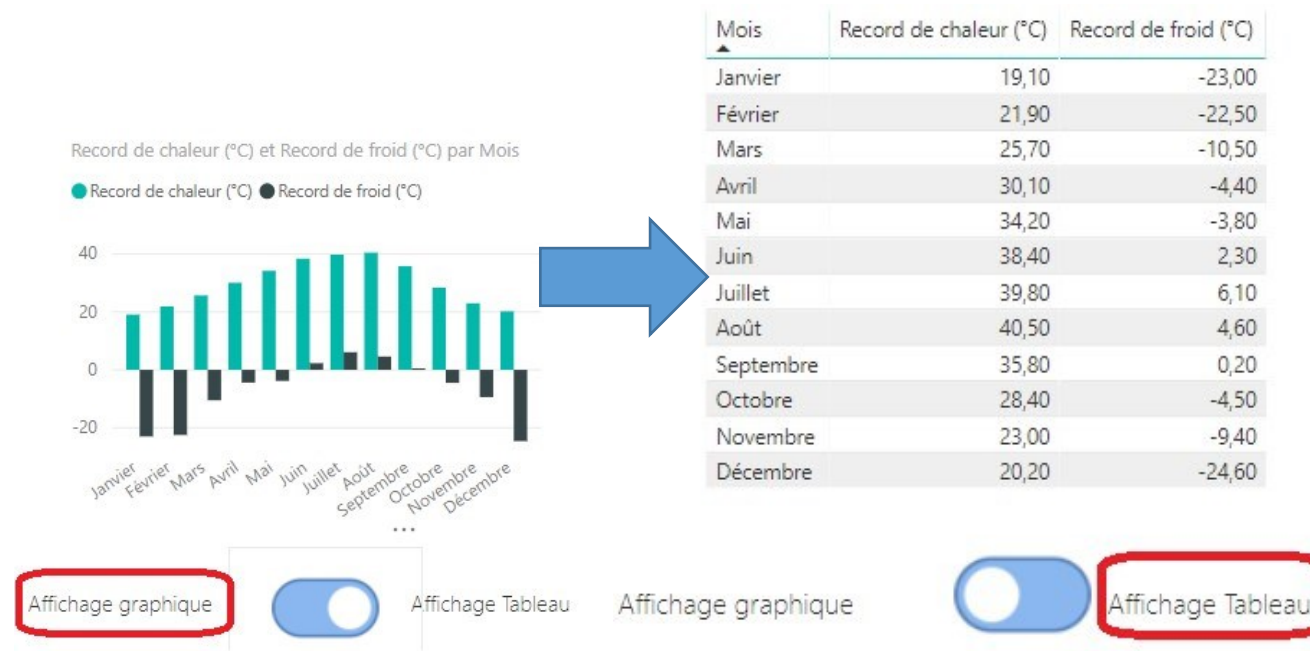